教育部「5G行動寬頻人才培育跨校教學聯盟計畫」 5G行動網路協定與核網技術聯盟中心 「5G行動寬頻協同網路」課程模組

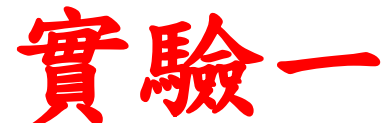

#### 開源碼 **srsLTE** 平台建置與基本量測

副教授:吳俊興 助教:林原進、吳振宇 國立高雄大學 資訊工程學系

# **Outline**

#### • 實驗目的及實驗內容

- srsLTE 實驗環境
	- srsLTE Small Cell 架構
	- 軟硬體環境
- 基本 Linux 指令
	- 檔案相關指令
	- 網路相關指令
- srsLTE 網路實驗平台建置
	- 安裝所需套件
	- 安裝 srsLTE 網路環境
- 執行程式暨測試
- 總結

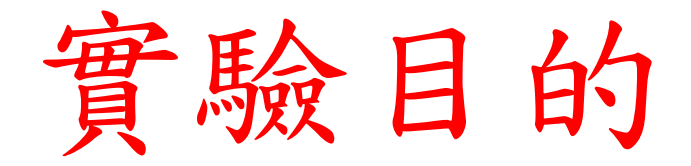

- •建置srsLTE的srsUE、srsENB+srsEPC,讓學生 學會建立srsLTE行動通訊網路開源碼實驗平台。
- •透過srsUE以USRP連接srsENB+srsEPC進行觀察 與量測,讓學生熟悉網路的偵錯及量測工具。

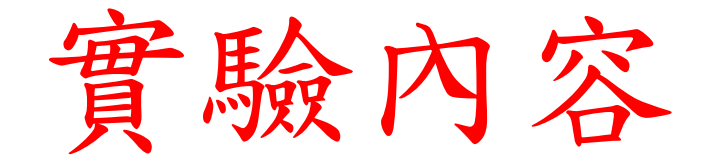

- 利用指令了解 Liunx 運作
	- 更改目錄
	- 移動檔案
	- 網路環境設置
- 在兩台主機上分別安裝 srsLTE 環境
	- 安裝所需套件
	- 執行程式
	- 量測封包

# **Outline**

- 實驗目的及實驗內容
- srsLTE 實驗環境
	- srsLTE Small Cell 架構
	- 軟硬體環境
- 基本 Linux 指令
	- 檔案相關指令
	- 網路相關指令
- srsLTE 網路實驗平台建置
	- 安裝所需套件
	- 安裝 srsLTE 網路環境
- 執行程式暨測試
- 總結

#### srsLTE Small Cell 實驗架構

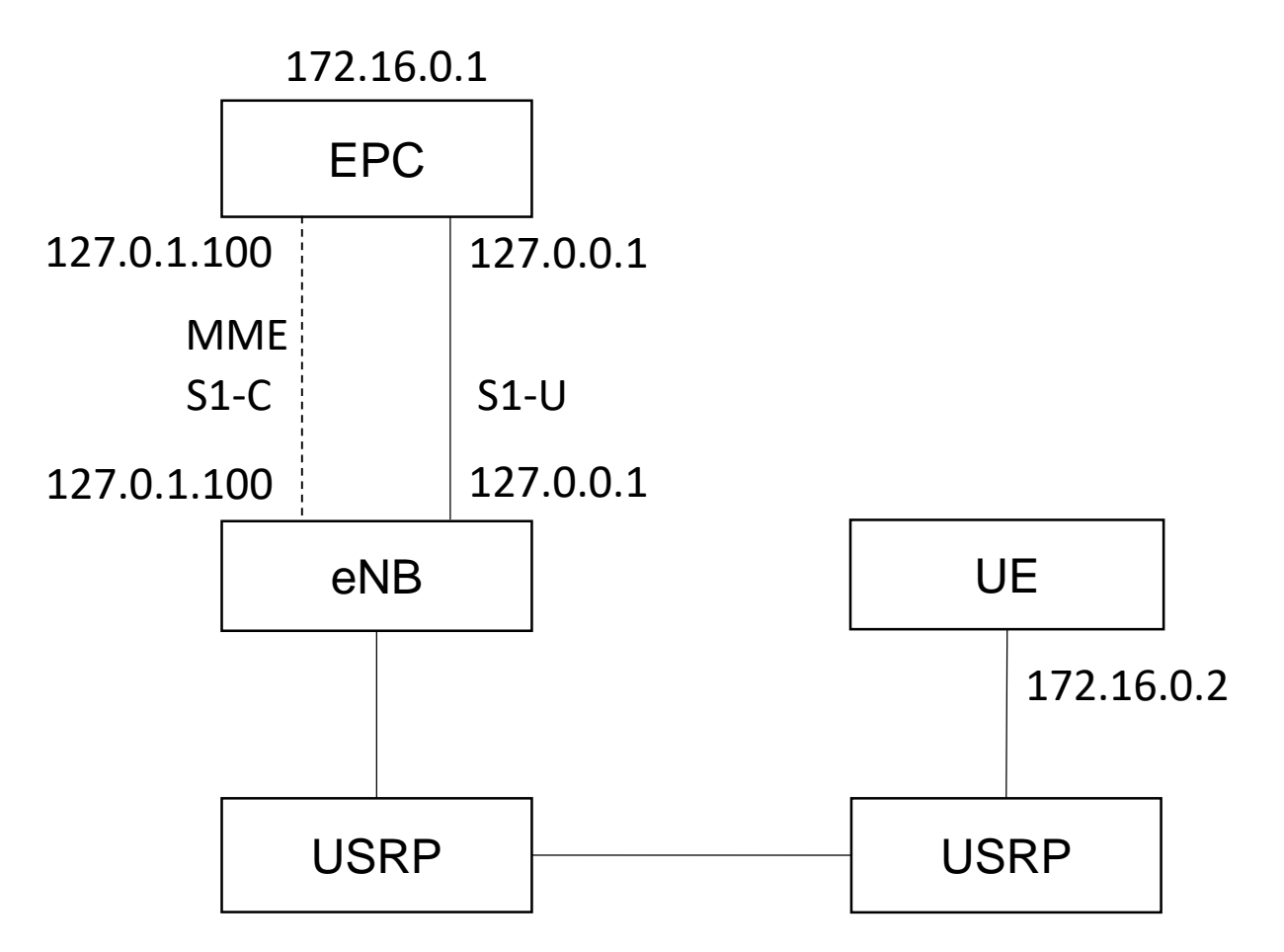

軟硬體環境–硬體

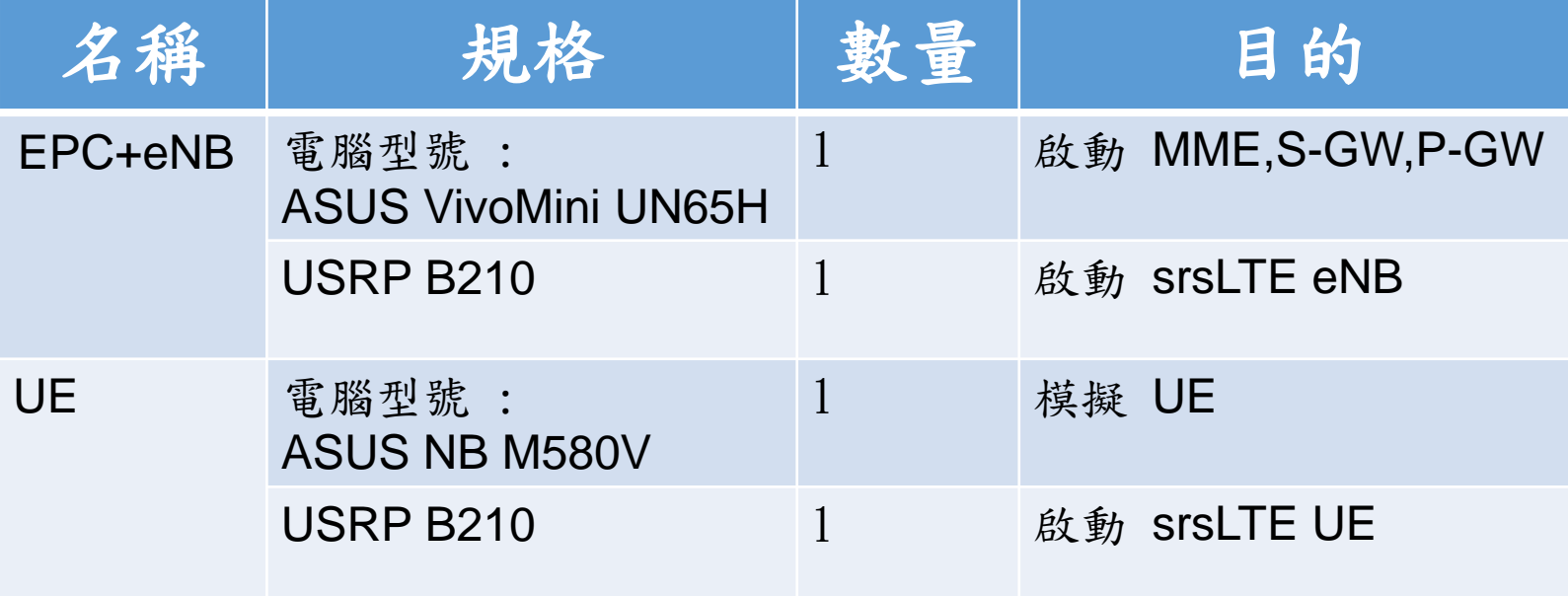

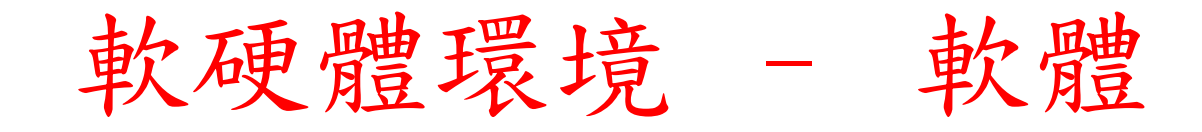

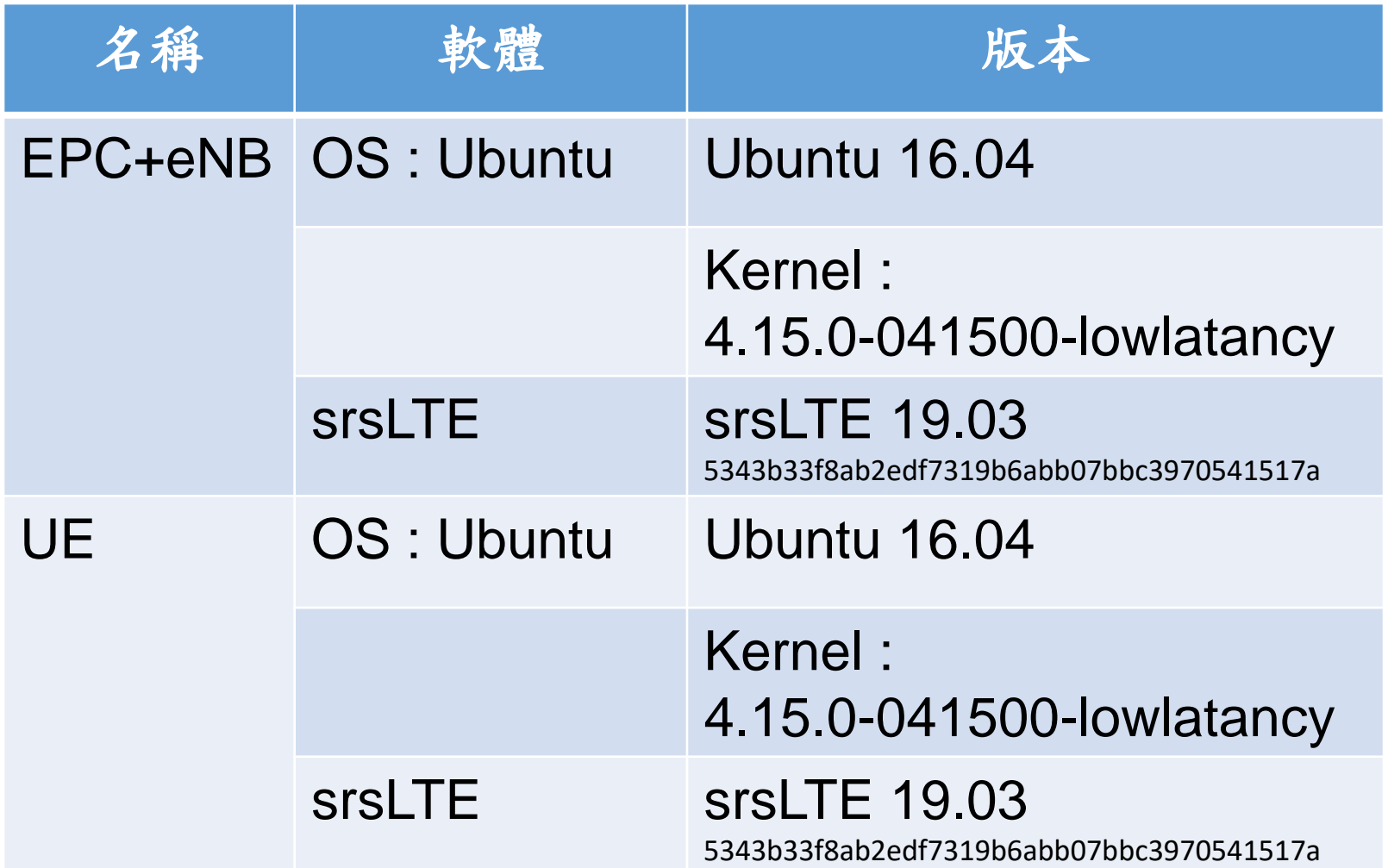

# 下載及安裝Kernel

- 開啟一個終端機,並且依序輸入
- wget -P ~/Downloads/kernel https://kernel.ubuntu.com/~kernelppa/mainline/v4.4.15/linux-headers-4.4.15-040415\_4.4.15- 040415.201607111333\_all.deb
- wget -P ~/Downloads/kernel https://kernel.ubuntu.com/~kernelppa/mainline/v4.4.15/linux-headers-4.4.15-040415 lowlatency\_4.4.15-040415.201607111333\_amd64.deb
- wget -P ~/Downloads/kernel https://kernel.ubuntu.com/~kernelppa/mainline/v4.4.15/linux-image-4.4.15-040415 lowlatency\_4.4.15-040415.201607111333\_amd64.deb
- sudo dpkg -i ~/Downloads/kernel/\*.deb

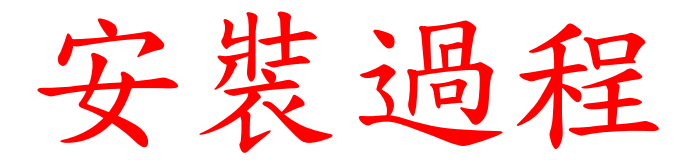

**d** @ asus-medium@asusmedium-UN65H: ~

asus-medium@asusmedium-UN65H:~\$ wget -P ~/Downloads/kernel https://kernel.ubuntu.com/~kernel-ppa/mainline/v4.4.15/linux-headers-4.4.15-040415 4 .4.15-040415.201607111333 all.deb --2019-07-12 10:23:21-- https://kernel.ubuntu.com/~kernel-ppa/mainline/v4.4.15/linux-headers-4.4.15-040415 4.4.15-040415.201607111333 all.deb Resolving kernel.ubuntu.com (kernel.ubuntu.com)... 91.189.94.216

Connecting to kernel.ubuntu.com (kernel.ubuntu.com)|91.189.94.216|:443... connected.

HTTP request sent, awaiting response... 200 OK

Length: 9755644 (9.3M) [application/x-debian-package]

Saving to: '/home/asus-medium/Downloads/kernel/linux-headers-4.4.15-040415 4.4.15-040415.201607111333 all.deb'

linux-headers-4.4.15-0 100%[=========================>] 9.30M 1.62MB/s in 7.2s

2019-07-12 10:23:29 (1.30 MB/s) - '/home/asus-medium/Downloads/kernel/linux-headers-4.4.15-040415 4.4.15-040415.201607111333 all.deb' saved [97 55644/9755644]

asus-medium@asusmedium-UN65H:~\$ wget -P ~/Downloads/kernel https://kernel.ubuntu.com/~kernel-ppa/mainline/v4.4.15/linux-headers-4.4.15-040415-l owlatency 4.4.15-040415.201607111333 amd64.deb --2019-07-12 10:23:29-- https://kernel.ubuntu.com/~kernel-ppa/mainline/v4.4.15/linux-headers-4.4.15-040415-lowlatency 4.4.15-040415.2016071113 33 amd64.deb Resolving kernel.ubuntu.com (kernel.ubuntu.com)... 91.189.94.216 Connecting to kernel.ubuntu.com (kernel.ubuntu.com)|91.189.94.216|:443... connected. HTTP request sent, awaiting response... 200 OK Length: 748090 (731K) [application/x-debian-package] Saving to: '/home/asus-medium/Downloads/kernel/linux-headers-4.4.15-040415-lowlatency 4.4.15-040415.201607111333 amd64.deb' linux-headers-4.4.15-0 100% [============================>] 730.56K 505KB/s in 1.4s

2019-07-12 10:23:32 (505 KB/s) - '/home/asus-medium/Downloads/kernel/linux-headers-4.4.15-040415-lowlatency\_4.4.15-040415.201607111333\_amd64.de b' saved [748090/748090]

asus-medium@asusmedium-UN65H:~\$ wget -P ~/Downloads/kernel https://kernel.ubuntu.com/~kernel-ppa/mainline/v4.4.15/linux-image-4.4.15-040415-low latency 4.4.15-040415.201607111333 amd64.deb

# 修改開機選單和設定

- 開啟終端機輸入以下指令
- sudo gedit /etc/default/grub
- 找到下列文字 GRUB\_HIDDEN\_TIMEOUT=0 GRUB\_HIDDEN\_TIMEOUT\_QUIET=true
- 改成 #GRUB\_HIDDEN\_TIMEOUT=0 #GRUB\_HIDDEN\_TIMEOUT\_QUIET=true

# 更新grub設定

- 在終端機輸入以下指令
- sudo update-grub2
- 接著輸入以下指令,重新啟動電腦
- sudo reboot
- 然後在開機選單選擇剛才安裝的lowlatency

● ● asus-medium@asusmedium-UN65H: ~ asus-medium@asusmedium-UN65H:~\$ sudo update-grub2 [sudo] password for asus-medium: Generating grub configuration file ... Found linux image: /boot/vmlinuz-4.15.0-041500-lowlatency Found initrd image: /boot/initrd.img-4.15.0-041500-lowlatency Found linux image: /boot/vmlinuz-4.15.0-041500-lowlatency Found initrd image: /boot/initrd.img-4.15.0-041500-lowlatency Found linux image: /boot/vmlinuz-4.15.0-47-generic Found initrd image: /boot/initrd.img-4.15.0-47-generic Found linux image: /boot/vmlinuz-4.15.0-46-generic Found initrd image: /boot/initrd.img-4.15.0-46-generic Found linux image: /boot/vmlinuz-4.15.0-30-lowlatency Found initrd image: /boot/initrd.img-4.15.0-30-lowlatency Adding boot menu entry for EFI firmware configuration done asus-medium@asusmedium-UN65H:~\$

檢查Kernel版本

- 重新開機後在終端機輸入指令,確認版本
- unamr -r

**O** asus-medium@asusmedium-UN65H: ~ asus-medium@asusmedium-UN65H:~\$ uname -r 4.15.0-041500-lowlatency asus-medium@asusmedium-UN65H:~\$

# **Outline**

- 實驗目的及實驗內容
- srsLTE 實驗環境
	- srsLTE Small Cell 架構
	- 軟硬體環境
- 基本 Linux 指令
	- 檔案相關指令
	- 網路相關指令
- srsLTE 網路實驗平台建置
	- 安裝所需套件
	- 安裝 srsLTE 網路環境
- 執行程式暨測試
- 總結

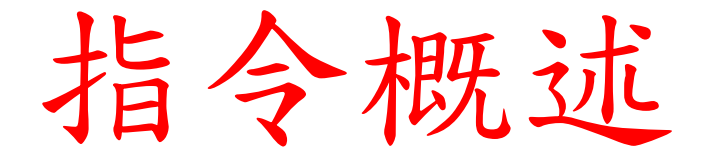

- 指令格式分三大部分 : [Command] [Options] [Arguments] • ping  $127.0.0.1 - c$  10
- 選項前面必須加"-"作為前導,多個選項可以合併
	- ls -a -1 -t 等同 ls -alt
- Unix系統 指令區分大小寫

#### CO

- 更改工作路徑指令
- 相對路徑 vs. 絕對路徑
- cd .. #回到上一層
- cd ~ #在ubuntu 預設是 /home/user\_name/
- cd /usr/bin #移動到指定路徑

**O** O asus-medium@asusmedium-UN65H: /usr/local asus-medium@asusmedium-UN65H:~\$ cd /usr/local/ asus-medium@asusmedium-UN65H:/usr/local\$

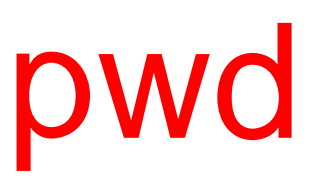

• 顯示目前的工作路徑

**O** O asus-medium@asusmedium-UN65H: ~ asus-medium@asusmedium-UN65H:~\$ pwd /home/asus-medium asus-medium@asusmedium-UN65H:~\$

#### ls

- 顯示檔案名稱與屬性的指令
- ls -a #顯示全部檔案(包括隱藏檔案)
- ls -l #顯示更詳細的資訊
- ls --help # ls指令的詳細用法

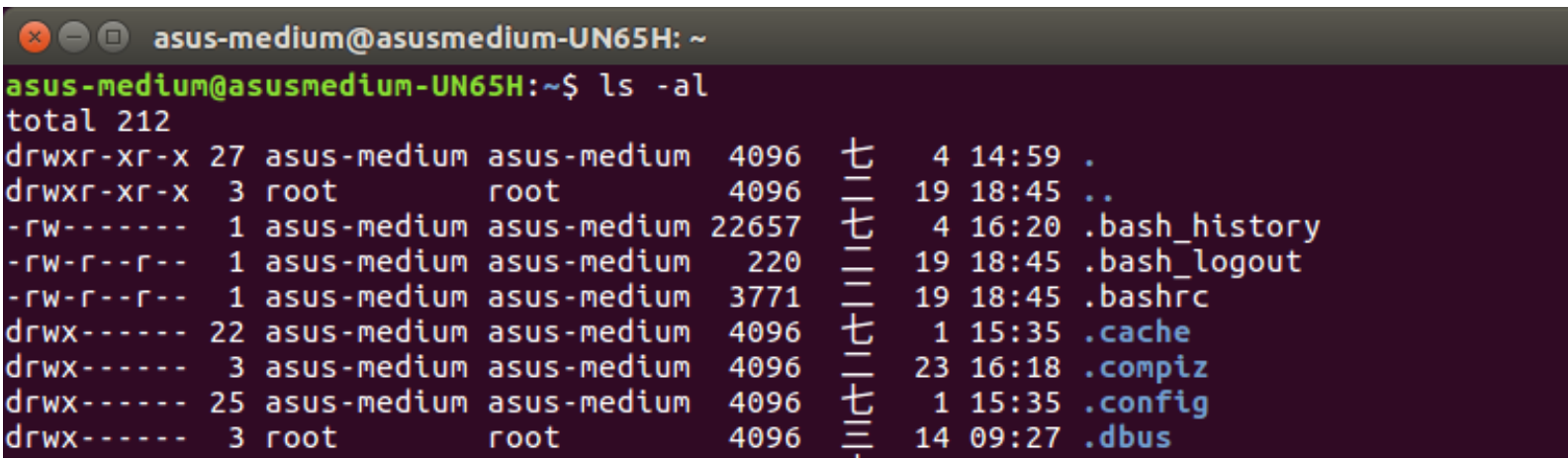

# mkdir

- 建立一個目錄/資料夾
- mkdir [folder\_name]
- mkdir --help #mkdir指令的詳細用法

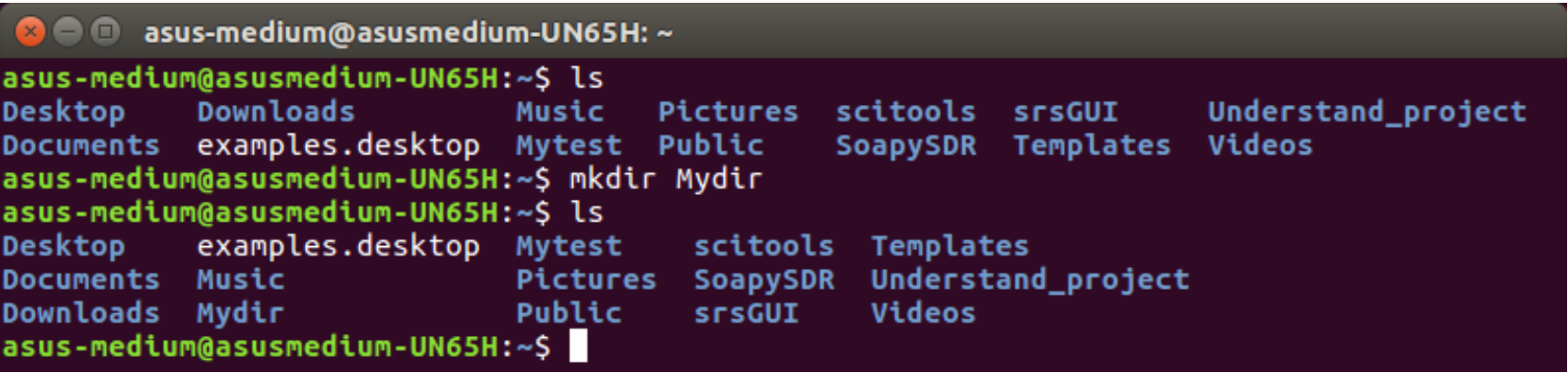

#### rm

- 移除的指令
- rm -r #連同目錄裡面包含的檔案一併刪除(recursive)
- rm -i #在每次刪除檔案前,都會確認一次
- rm -f #強制執行,並且不會確認
- rm --help #rm指令的詳細用法

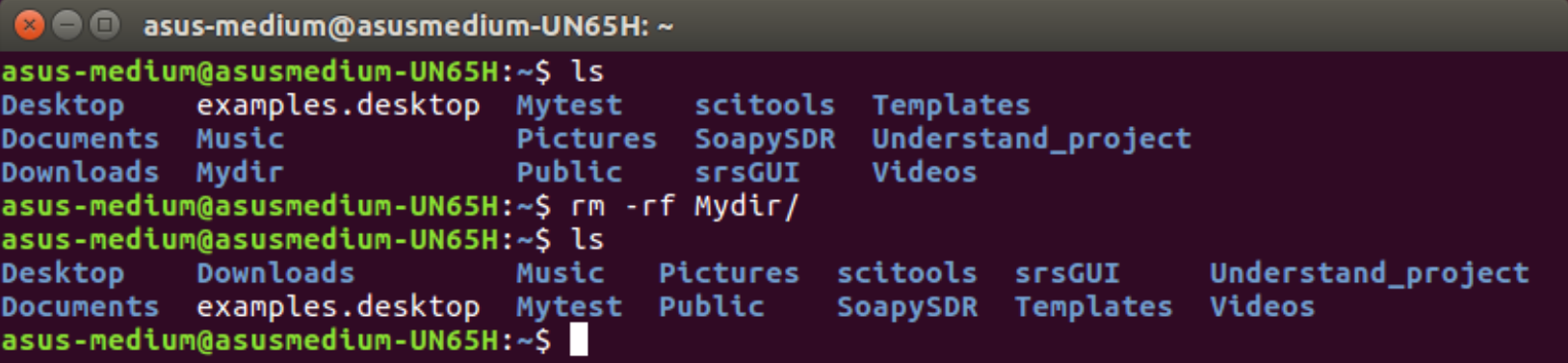

#### mv

- 移動檔案或是目錄的指令
- mv [file\_name] [dir\_path] #將檔案移動至指定目錄
- mv [file\_name] [file\_rename] #重新命名檔案
- mv --help #mv指令的詳細用法

```
@ @ asus-medium@asusmedium-UN65H: ~/command_dir
asus-medium@asusmedium-UN65H:~S ls
command dir
             Documents
                                         Public
                                                   srsGUI
                                                                      Videos
                               Music
command test Downloads
                               Mytest
                                         scitools Templates
             examples.desktop Pictures SoapySDR Understand_project
Desktop
asus-medium@asusmedium-UN65H:~$ mv command test ./command dir/
asus-medium@asusmedium-UN65H:~$ cd command dir/
asus-medium@asusmedium-UN65H:~/command_dir$ ls
command test
asus-medium@asusmedium-UN65H:~/command_dir$ mv command test command test rename
asus-medium@asusmedium-UN65H:~/command_dir$ ls
command test rename
asus-medium@asusmedium-UN65H:~/command_dir$
```
#### cp

- 複製檔案的指令
- cp [file\_name] [path] #複製檔案至指定目錄
- cp --help #cp指令的詳細用法

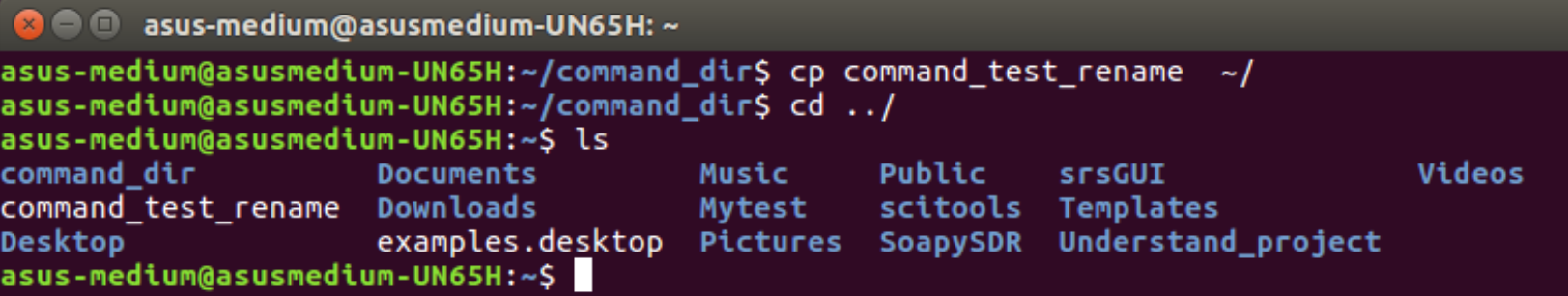

# find

- 尋找檔案的指令
- find [path] [file\_name] #在指定目錄下尋找檔名為file\_name的檔案
- find --help #find指令的詳細用法

```
◎ ● <sub>asus-medium@asusmedium-UN65H: ~/command_dir</sub>
asus-medium@asusmedium-UN65H:~/command_dir$ find ./ command test rename
./command_test_rename
command_test_rename
asus-medium@asusmedium-UN65H:~/command_dir$
```
#### grep

- 搜尋某些特定字元的指令,通常搭配其他指令使用
- grep [OPTION]... PATTERN [FILE]...
- grep --help #grep指令的詳細用法

**C C** asus-medium@asusmedium-UN65H: ~ asus-medium@asusmedium-UN65H:~\$ grep "Hello" ./command dir/command test rename Hello test for command asus-medium@asusmedium-UN65H:~\$ ls | grep com command dir command\_test\_rename asus-medium@asusmedium-UN65H:~\$

# Linux 檔案權限

- 三種身分: owner/group/others
- 三種權限: read/write/execute #若是不具有該權限則會用 - 表示
- 權限分數: r = 4分, w = 2分, x = 1分, = 0分

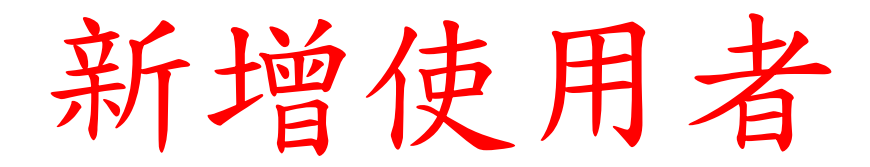

- sudo useradd test1
- sudo passwd test1

### chmod

- 更改檔案權限的指令,可分兩種方式設定
- 數字 chmod 740 [file\_name]

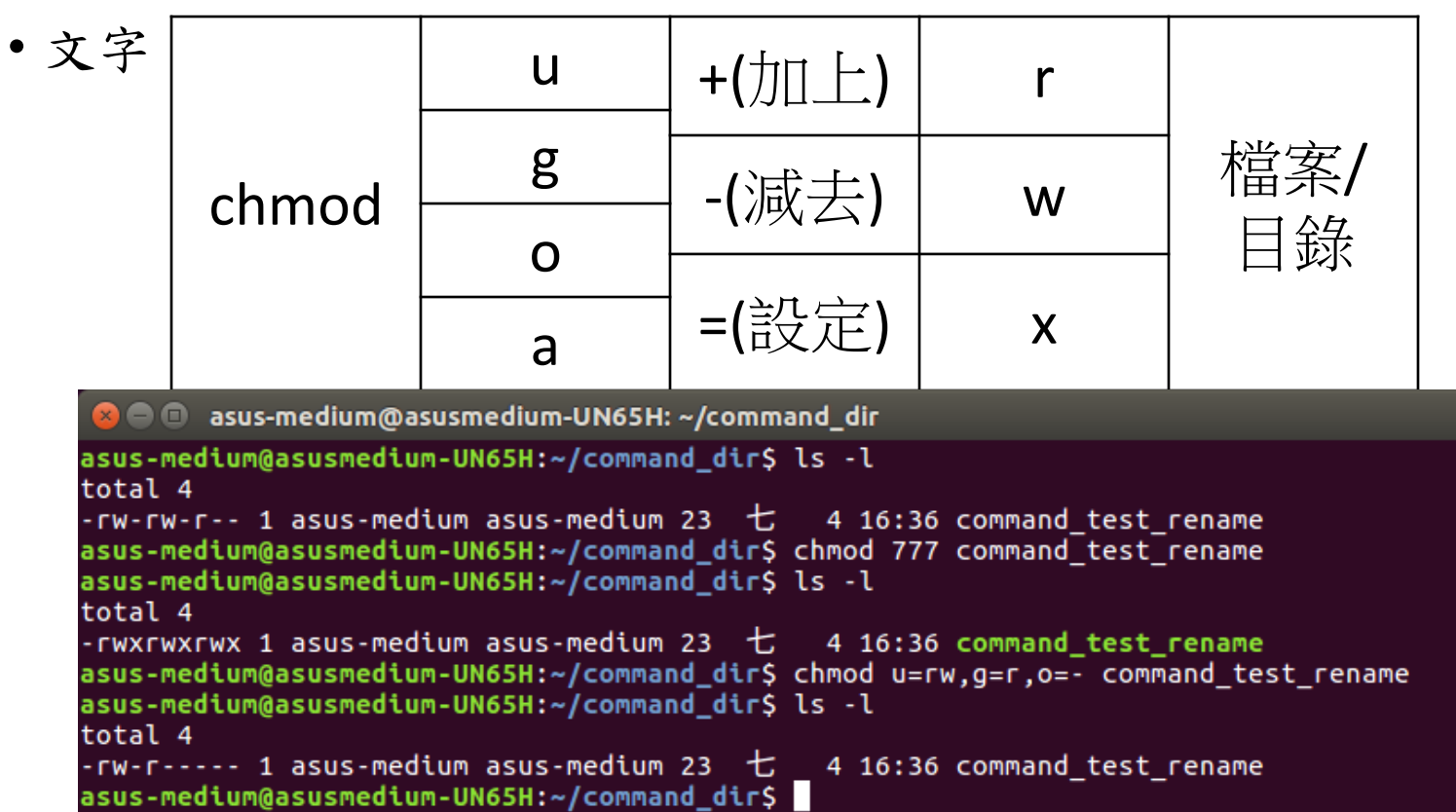

#### chown

- 更改檔案的擁有人及擁有群組的指令
- chown owner: group [file]

```
2 C asus-medium@asusmedium-UN65H: ~/command_dir
asus-medium@asusmedium-UN65H:~/command_dir$ sudo chown asus-medium:test1 command_test_r
ename
[sudo] password for asus-medium:
asus-medium@asusmedium-UN65H:~/command_dir$ ls -l
total 4
-rw-r----- 1 asus-medium test1 23 + 4 16:36 command test rename
asus-medium@asusmedium-UN65H:~/command dir$
```
# chgrp

- 改變檔案的擁有群組
- chgrp group [file]

```
@ @ asus-medium@asusmedium-UN65H: ~/command_dir
asus-medium@asusmedium-UN65H:~/command_dir$ ls -l
total 4
-rw-r----- 1 asus-medium test1 23 七 4 16:36 command test rename
asus-medium@asusmedium-UN65H:~/command_dir$ sudo chgrp asus-medium command_test_rename
asus-medium@asusmedium-UN65H:~/command_dir$ ls -l
total 4
-rw-r----- 1 asus-medium asus-medium 23 + 4 16:36 command test rename
asus-medium@asusmedium-UN65H:~/command_dir$
```
# ifconfig

- 顯示網路介面卡狀況的指令
- ifconfig #顯示使用中的網卡參數
- ifconfig -a #顯示全部的網卡, 包含關閉的
- ifconfig --help #ifconfig指令的詳細用法

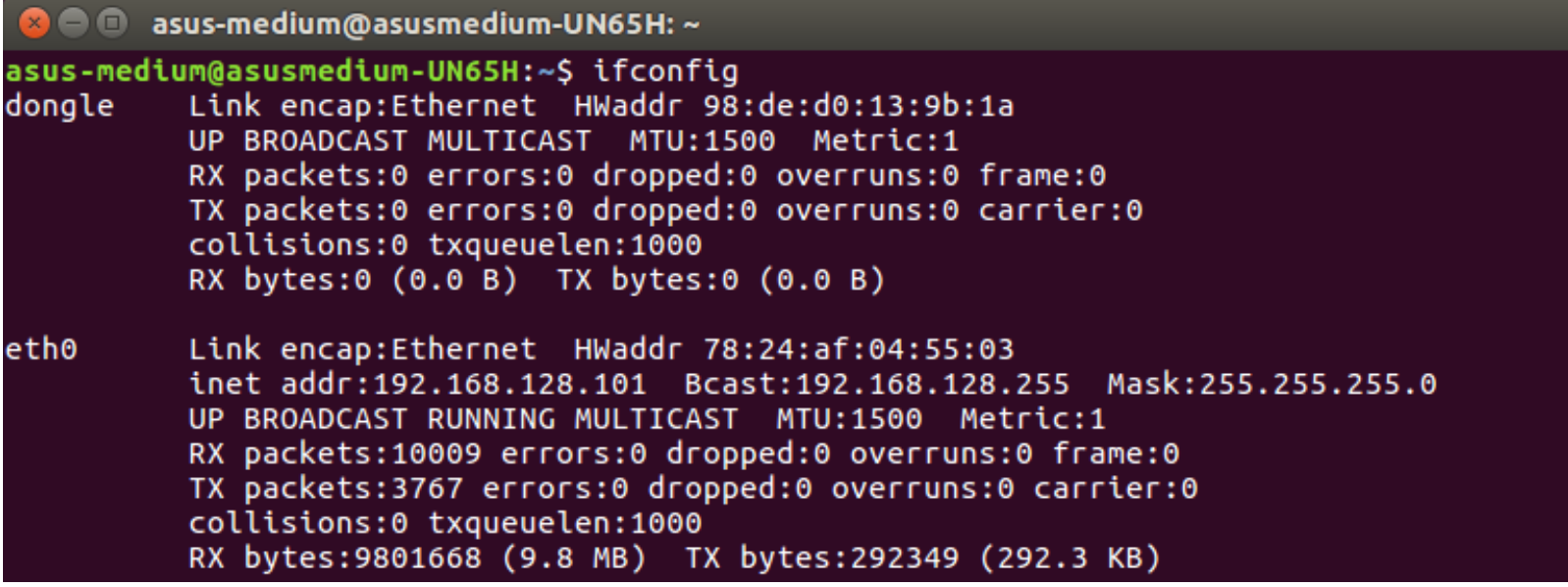

# ifconfig

```
C C asus-medium@asusmedium-UN65H: ~
asus-medium@asusmedium-UN65H:~S ifconfig --help
Usage:
  ifconfig [-a] [-v] [-s] <interface> [[<AF>] <address>]
  [add <address>[/<prefixlen>]]
  \sqrt{|\det \times \text{address} - |}/<prefixlen>\sqrt{|\det \times |}[[-]broadcast [<address>]] [[-]pointopoint [<address>]]
  [netmask <address>] [dstaddr <address>] [tunnel <address>]
  [outfill <NN>] [keepalive <NN>]
  [hw <HW> <address>] [metric <NN>] [mtu <NN>]
  [multicast] [[-]promisc]
  [mem start <NN>] [io addr <NN>] [irq <NN>] [media <type>]
  [txqueuelen <NN>]
  \lceil \lceil \cdot \rceildynamic\rceil[up|down] ...
  <HW>=Hardware Type.
  List of possible hardware types:
    loop (Local Loopback) slip (Serial Line IP) cslip (VJ Serial Line IP)
   slip6 (6-bit Serial Line IP) cslip6 (VJ 6-bit Serial Line IP) adaptive (Adap
tive Serial Line IP)
   ash (Ash) ether (Ethernet) ax25 (AMPR AX.25)
    netrom (AMPR NET/ROM) rose (AMPR ROSE) tunnel (IPIP Tunnel)
   ppp (Point-to-Point Protocol) hdlc ((Cisco)-HDLC) lapb (LAPB)
   arcnet (ARCnet) dlci (Frame Relay DLCI) frad (Frame Relay Access Device)
    sit (IPv6-in-IPv4) fddi (Fiber Distributed Data Interface) hippi (HIPPI)
   irda (IrLAP) ec (Econet) x25 (generic X.25)
   eui64 (Generic EUI-64)
  <AF>=Address family. Default: inet
  List of possible address families:
    unix (UNIX Domain) inet (DARPA Internet) inet6 (IPv6)
    ax25 (AMPR AX.25) netrom (AMPR NET/ROM) rose (AMPR ROSE)
   ipx (Novell IPX) ddp (Appletalk DDP) ec (Econet)
   ash (Ash) x25 (CCITT X.25)
asus-medium@asusmedium-UN65H:~$
```
#### netstat

- 顯示Linux網路系統的詳細資訊
- netstat -a #顯示所有開啟的Socket
- netstat -p #顯示程式名稱
- netstat -s #顯示每個協定的統計結果
- netstat --help #netstat指令的更詳細用法

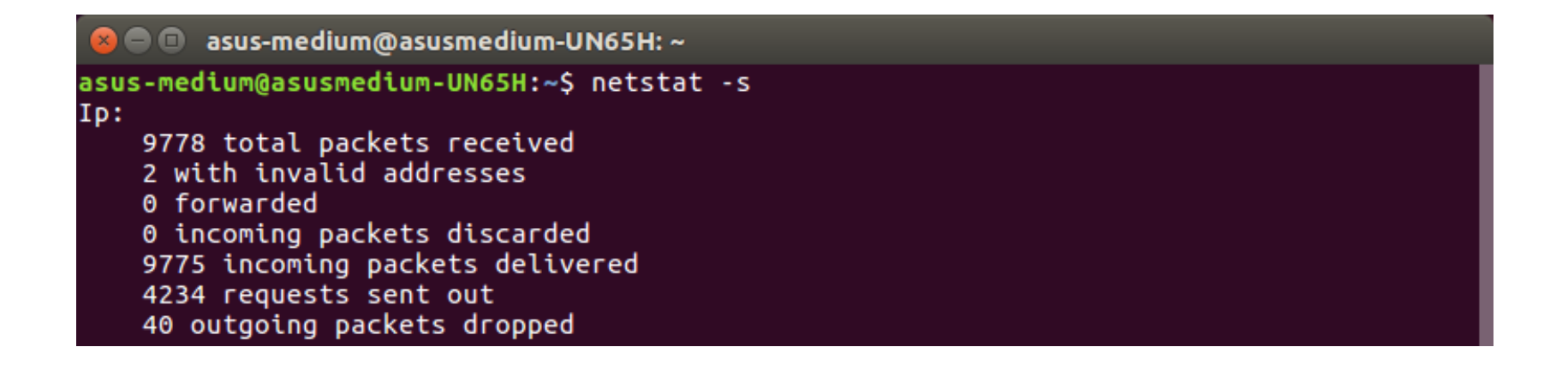

#### netstat

```
ue@ue-X580VD:~$ netstat --help
usage: netstat [-vWeenNcCF] [<Af>] -r
                                             netstat {-V|--version|-h|--help}
      netstat [-vWnNcaeol] [<Socket> ...]
      netstat { [\neg vWeenNac] -i | [\neg cWnNe] -M | -S }
        -r, --route
                                 display routing table
       -i, --interfaces
                                 display interface table
                                display multicast group memberships
        -g, -groups
                                 display networking statistics (like SNMP)
       -s, --statistics
                                 display masqueraded connections
       -M, --masquerade
        -v, --verbose
                                 be verbose
                                 don't truncate IP addresses
        -W, -wide-n, --numeric
                                 don't resolve names
       --numeric-hosts
                                 don't resolve host names
       --numeric-ports
                                 don't resolve port names
       --numeric-users
                                 don't resolve user names
       -N, --symbolic
                                 resolve hardware names
                                 display other/more information
       -e, --extend
       -p, --programs
                                 display PID/Program name for sockets
       -c, --continuous
                                 continuous listing
        -l. --listening
                                 display listening server sockets
       -a, --all, --listening
                                display all sockets (default: connected)
       -0, -timers
                                 display timers
       -F, -Fibdisplay Forwarding Information Base (default)
        -C, -cachedisplay routing cache instead of FIB
 <Socket>={-t|--tcp} {-u|--udp} {-w|--raw} {-x|--unix} --ax25 --ipx --netrom
 <AF>=Use '-6|-4' or '-A <af>' or '--<af>'; default: inet
 List of possible address families (which support routing):
   inet (DARPA Internet) inet6 (IPv6) ax25 (AMPR AX.25)
   netrom (AMPR NET/ROM) ipx (Novell IPX) ddp (Appletalk DDP)
   x25 (CCITT X.25)
ue@ue-X580VD:~$
```
# nslookup

- 查詢DNS
- nslookup 網址

**C** e asus-medium@asusmedium-UN65H: ~

asus-medium@asusmedium-UN65H:~\$ nslookup www.google.com Server: 127.0.1.1 Address: 127.0.1.1#53

```
Non-authoritative answer:
       www.google.com
Name:
Address: 172.217.24.4
```
asus-medium@asusmedium-UN65H:~\$

#### traceroute

- 追蹤封包流向
- traceroute dst
- traceroute --help #traceroute指令的詳細用法

● ■ asus-medium@asusmedium-UN65H: ~

```
asus-medium@asusmedium-UN65H:~S traceroute www.nuk.edu.tw
traceroute to www.nuk.edu.tw (140.127.234.77), 30 hops max, 60 byte packets
   192.168.128.1 (192.168.128.1) 0.168 ms 0.202 ms 0.236 ms
\mathbf{1}10.1.208.254 (10.1.208.254) 16.947 ms 17.253 ms 17.594 ms
\mathbf{2}192.168.1.254 (192.168.1.254) 2.094 ms 2.231 ms 2.258 ms
\mathbf{3}4 192.168.249.253 (192.168.249.253) 0.773 ms 0.768 ms 0.776 ms
```
#### traceroute

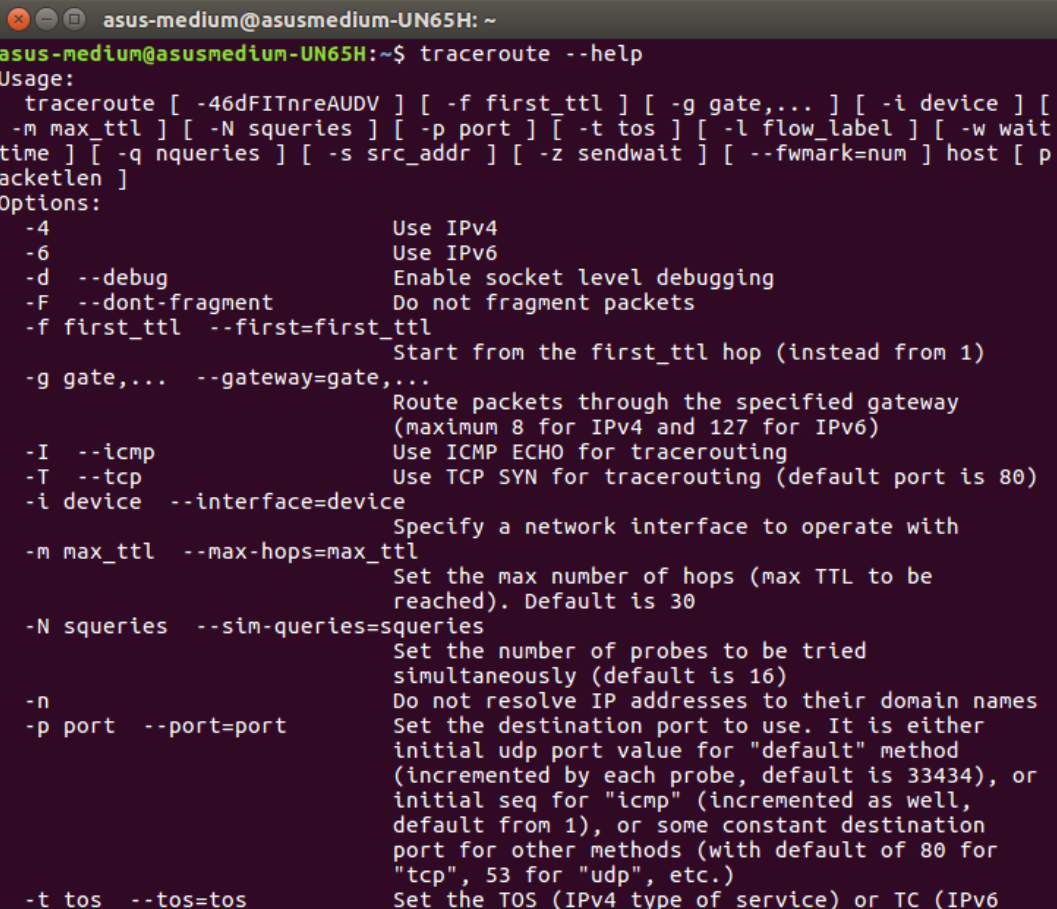
# route

- 顯示目前的Routing table
- route –n #不會自動將ip位址轉成文字
- route --help #route指令的詳細用法

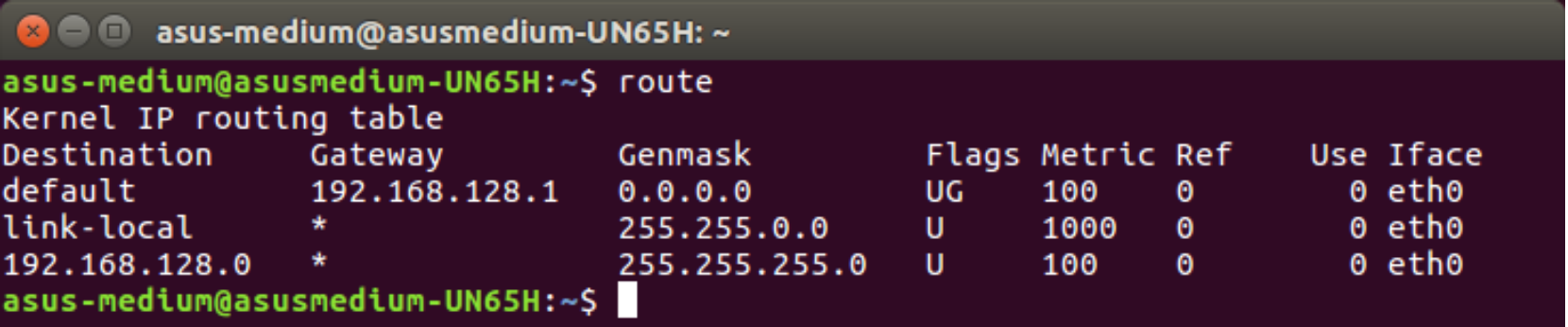

# route

ue@ue-X580VD:~\$ route --help

Usage: route [-nNvee] [-FC] [<AF>] List kernel routing tables route  $[-v]$   $[-FC]$   $\{add\}$   $\{del\}$   $\{f$   $l$   $us$   $h$   $\}$   $\dots$  Modify routing table for AF.

```
route \{-h\}-help} [\langle AF \rangle]route \{-V\}-version}
```
Detailed usage syntax for specified AF. Display version/author and exit.

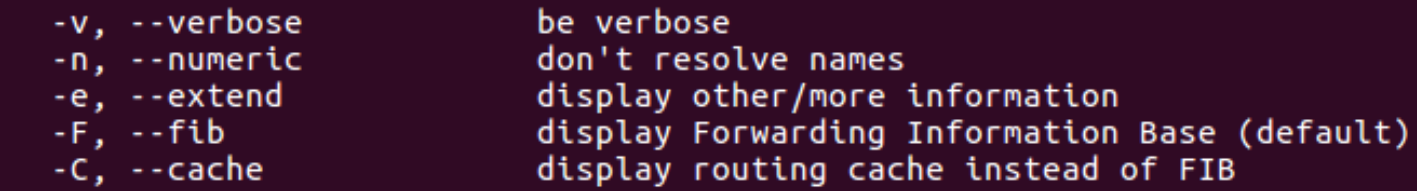

```
<AF>=Use '-A <af>' or '--<af>'; default: inet
 List of possible address families (which support routing):
    inet (DARPA Internet) inet6 (IPv6) ax25 (AMPR AX.25)
   netrom (AMPR NET/ROM) ipx (Novell IPX) ddp (Appletalk DDP)
   x25 (CCITT X.25)
ue@ue-X580VD:~$
```
# ping

- · 利用ICMP協定,發出ECHO\_REQUEST到目的地
- ping dst -c 10 #發出10個封包

**3 C** asus-medium@asusmedium-UN65H: ~

```
asus-medium@asusmedium-UN65H:~$ ping 192.168.128.1 -c 10
PING 192.168.128.1 (192.168.128.1) 56(84) bytes of data.
64 bytes from 192.168.128.1: icmp seq=1 ttl=64 time=0.253 ms
64 bytes from 192.168.128.1: icmp seq=2 ttl=64 time=0.217 ms
64 bytes from 192.168.128.1: icmp seq=3 ttl=64 time=0.231 ms
64 bytes from 192.168.128.1: icmp seq=4 ttl=64 time=0.224 ms
64 bytes from 192.168.128.1: icmp_seq=5 ttl=64 time=0.256 ms
64 bytes from 192.168.128.1: icmp seq=6 ttl=64 time=0.218 ms
64 bytes from 192.168.128.1: icmp seq=7 ttl=64 time=0.226 ms
64 bytes from 192.168.128.1: icmp_seq=8 ttl=64 time=0.223 ms
64 bytes from 192.168.128.1: icmp seq=9 ttl=64 time=0.221 ms
64 bytes from 192.168.128.1: icmp seq=10 ttl=64 time=0.235 ms
\cdots 192.168.128.1 ping statistics \cdots10 packets transmitted, 10 received, 0% packet loss, time 9218ms
rtt min/avg/max/mdev = 0.217/0.230/0.256/0.018 ms
asus-medium@asusmedium-UN65H:~$
```
# ping

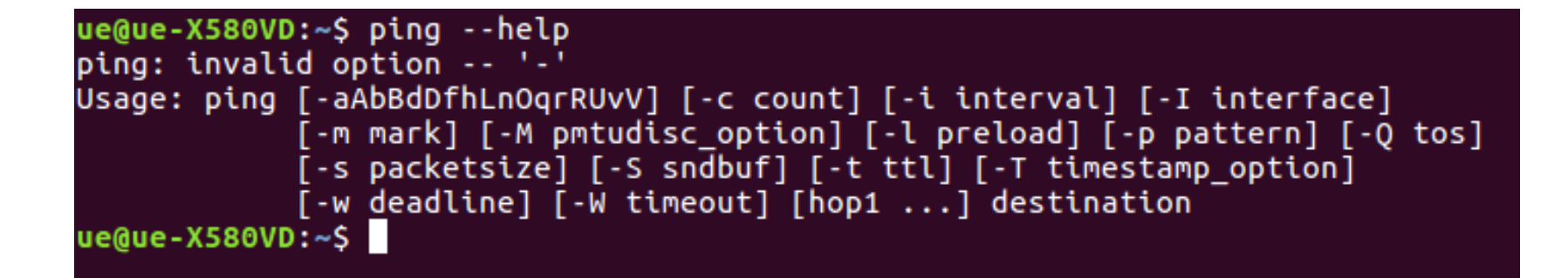

## ps

- 查看執行中的程式指令
- · ps -1 #查看目前bash的程序
- · ps aux #查看所有運行中的程序

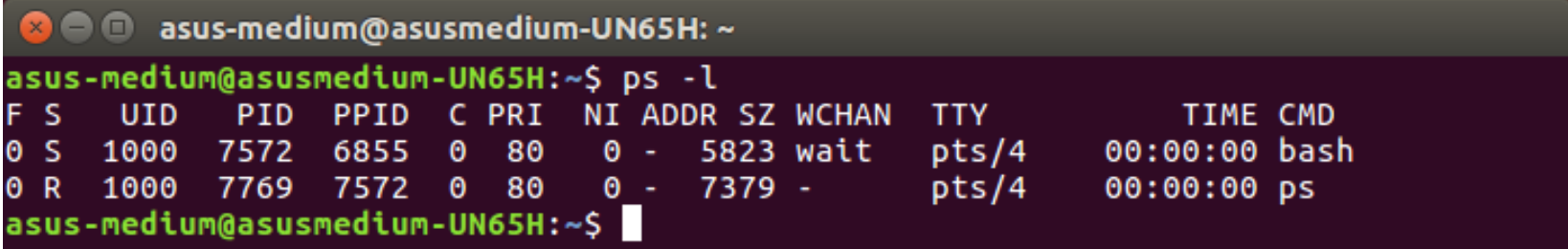

# kill

- 結束執行中的程式的指令
- kill [PID]

#### **O** e asus-medium@asusmedium-UN65H: ~

asus-medium@asusmedium-UN65H:~\$ ps PID TTY TIME CMD 6859 pts/18 00:00:00 bash 7871 pts/18 00:00:00 ps asus-medium@asusmedium-UN65H:~\$ kill 78603

asus-medium@asusmedium-UN65H:~\$ ps PID TTY TIME CMD 7860 pts/4 00:00:00 bash 7872 pts/4 00:00:00 ps asus-medium@asusmedium-UN65H:~\$

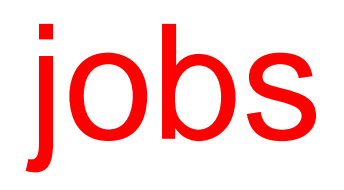

- 查看目前背景有哪些工作
- jobs #顯示工作狀態
- jobs –l #顯示工作狀態外,同時顯示PID

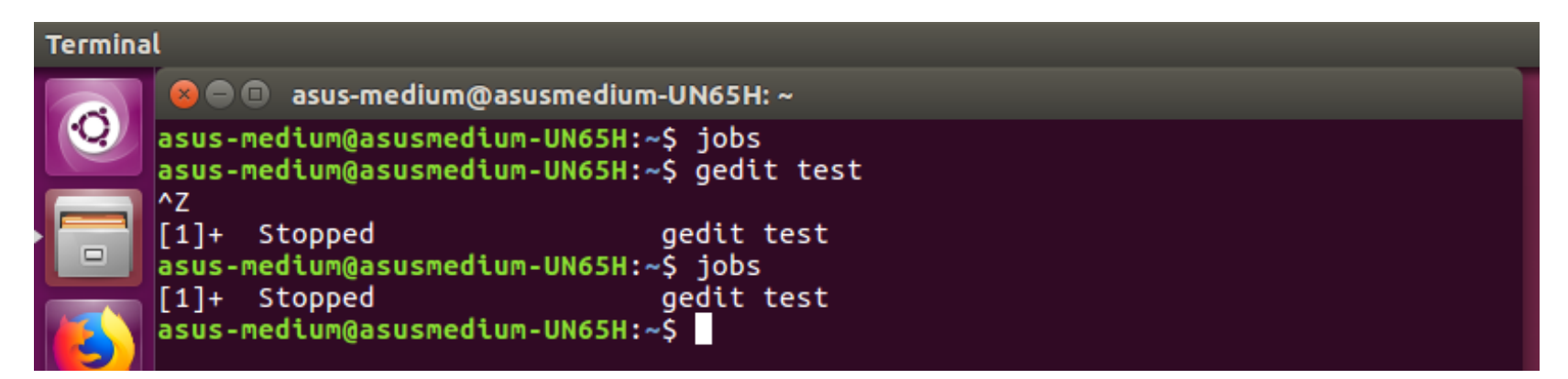

# $8$ ,  $[Ctrl]+[Z]$

- 在指令後面加上"&",代表將工作放在背景執行 #工作狀態為"Running"
- •輸入完指令後,按下[Ctrl]+[Z],代表把工作放置背景暫停 #工作狀態為"Stopped"

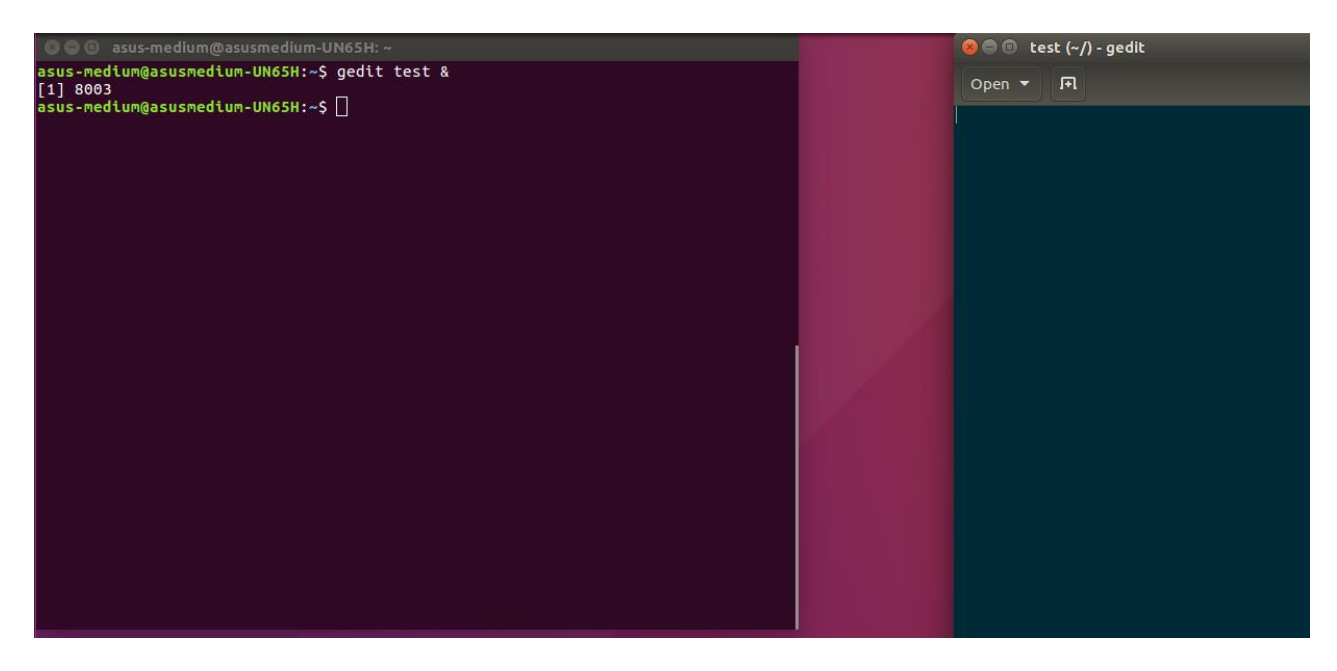

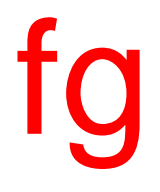

## • 將背景工作拿至前景處理

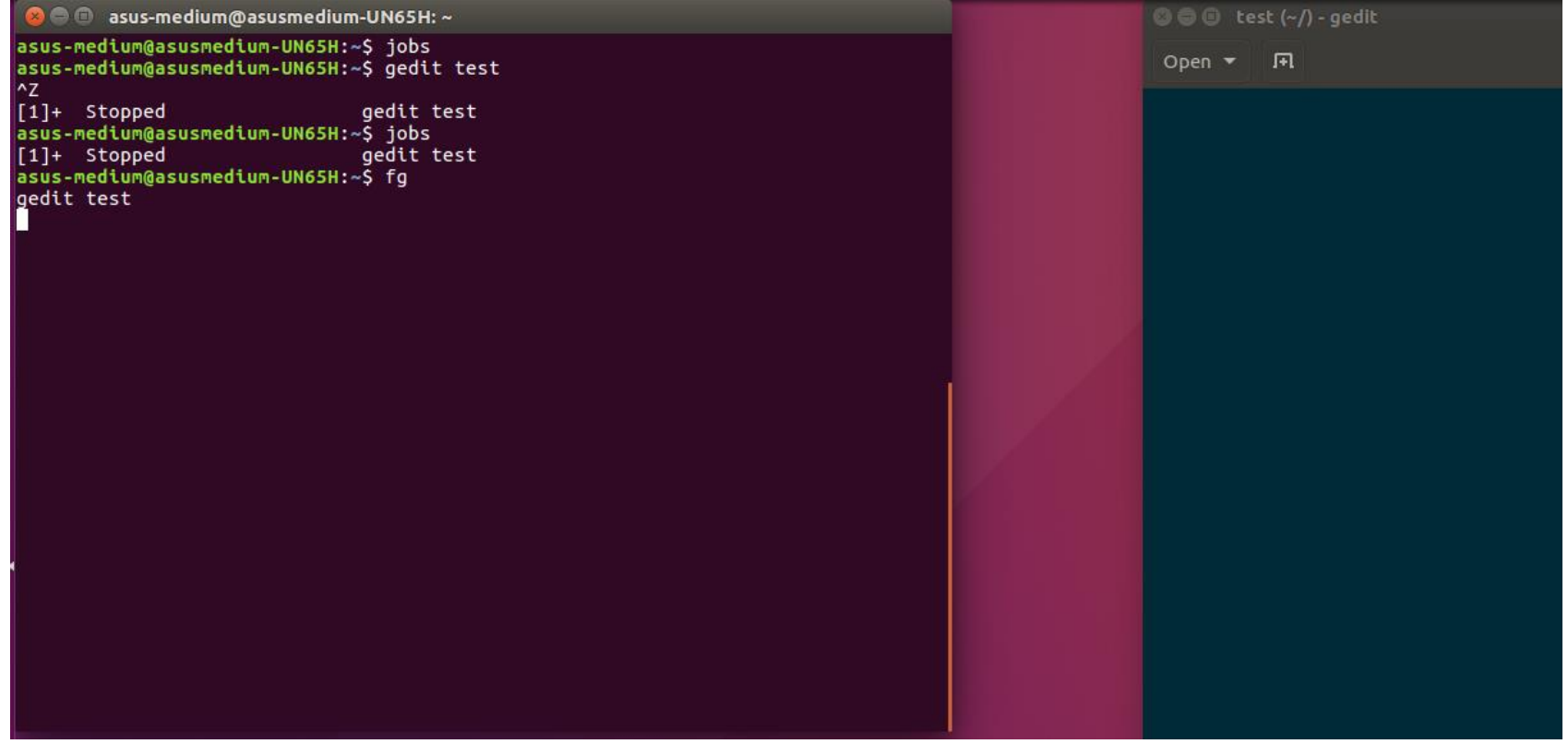

bg

## · 將目前執行的工作放置背景執行,效果等同指令後面加上"&"

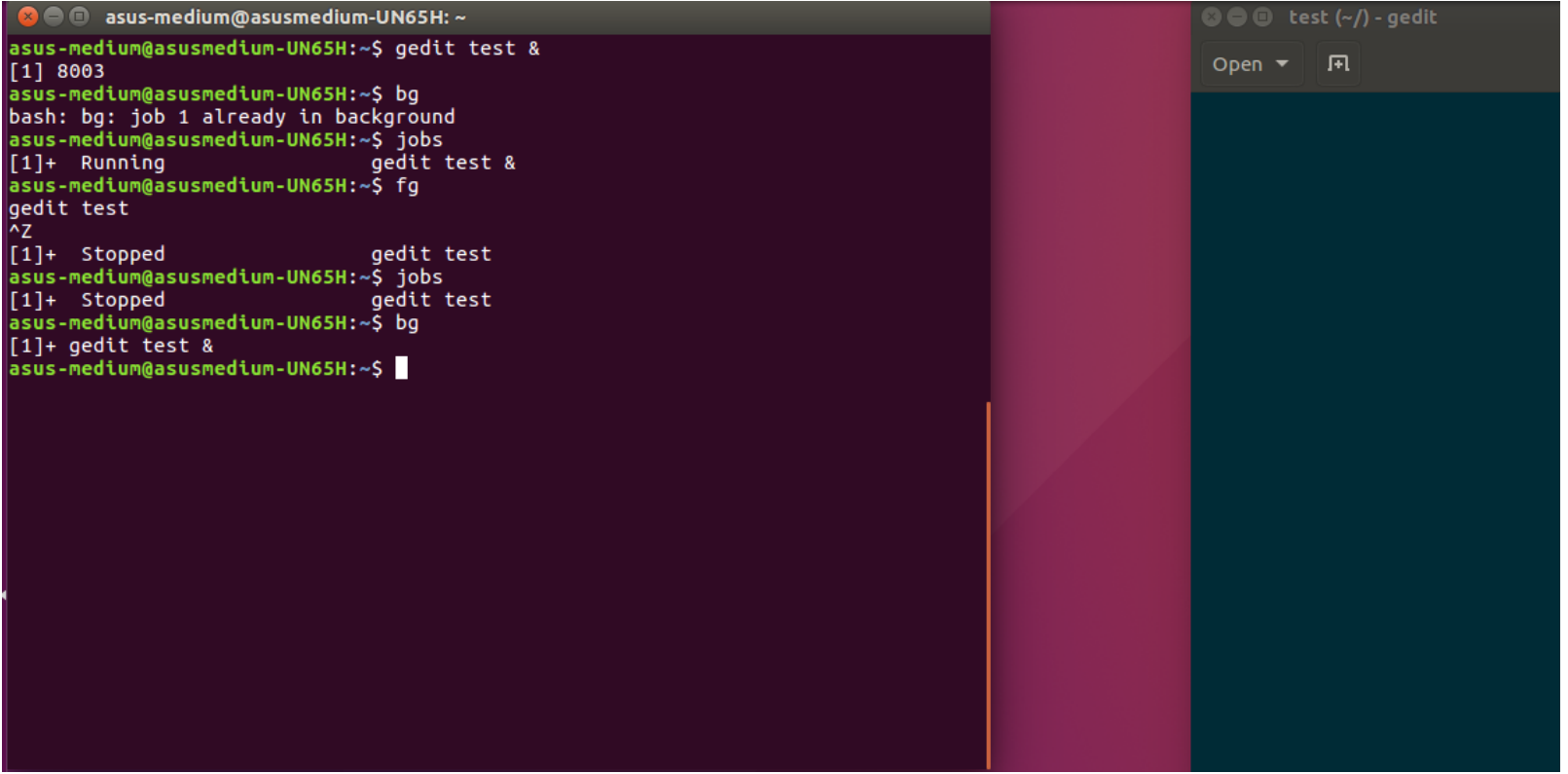

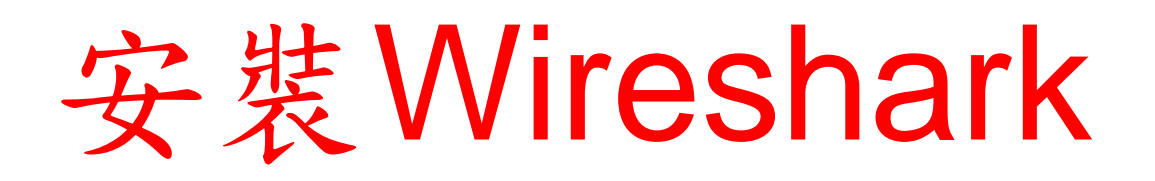

- sudo add-apt-repository ppa:wireshark-dev/stable
- sudo apt-get update
- sudo apt-get install wireshark
- #若是依舊無法抓取網卡,請執行以下步驟
- \$ sudo adduser \$USER wireshark
- #或是
- sudo groupadd wireshark
- sudo gpasswd a \$USER wireshark #re-login
- sudo chgrp wireshark /usr/bin/dumpcap
- sudo chmod o-rx /usr/sbin/dumpcap

### • sudo add-apt-repository ppa: wireshark-dev/stable

**8 C** ue@ue-X580VD: ~

```
ue@ue-X580VD:~$ sudo add-apt-repository ppa:wireshark-dev/stable
[sudo] password for ue:
 Latest stable Wireshark releases back-ported from Debian package versions.
Back-porting script is available at https://github.com/rbalint/pkg-wireshark-ubu
ntu-ppa
From Ubuntu 16.04 you also need to enable "universe" repository, see:
http://askubuntu.com/questions/148638/how-do-i-enable-the-universe-repository
The packaging repository for Debian and Ubuntu is at: https://salsa.debian.org/d
ebian/wireshark
More info: https://launchpad.net/~wireshark-dev/+archive/ubuntu/stable
Press [ENTER] to continue or ctrl-c to cancel adding it
gpg: keyring '/tmp/tmp52204kx4/secring.gpg' created
gpg: keyring '/tmp/tmp52204kx4/pubring.gpg' created
gpg: requesting key 14ECA0F0 from hkp server keyserver.ubuntu.com
gpg: /tmp/tmp52204kx4/trustdb.gpg: trustdb created
gpg: key 14ECA0F0: public key "Launchpad PPA for Wireshark Developers" imported
gpg: Total number processed: 1
gpg:imported: 1 (RSA: 1)
OK .
ue@ue-X580VD:~$
```
## • sudo apt-get update

### **8 = 0** ue@ue-X580VD: ~

Get:27 http://tw.archive.ubuntu.com/ubuntu xenial-backports/main amd64 DEP-11 Me tadata [3328 B] Get:28 http://tw.archive.ubuntu.com/ubuntu xenial-backports/universe amd64 DEP-1 1 Metadata [5104 B] Get:29 http://security.ubuntu.com/ubuntu xenial-security/main amd64 Packages [70  $0 kB1$ Get:30 http://security.ubuntu.com/ubuntu xenial-security/main i386 Packages [572  $kB$ ] Get:31 http://security.ubuntu.com/ubuntu xenial-security/main Translation-en [27 9 kB1 Get:32 http://security.ubuntu.com/ubuntu xenial-security/main amd64 DEP-11 Metad ata [73.9 kB] Get:33 http://security.ubuntu.com/ubuntu xenial-security/main DEP-11 64x64 Icons  $[73.2 kB]$ Get:34 http://security.ubuntu.com/ubuntu xenial-security/universe amd64 DEP-11 M etadata [121 kB] Get:35 http://security.ubuntu.com/ubuntu xenial-security/universe DEP-11 64x64 I cons [179 kB] Get:36 http://security.ubuntu.com/ubuntu xenial-security/multiverse amd64 DEP-11 Metadata [2464 B] Fetched 7566 kB in 4s (1683 kB/s) Reading package lists... Done ue@ue-X580VD:~S

## • sudo apt-get install wireshark

#### **@** © ue@ue-X580VD: ~

ue@ue-X580VD:~\$ sudo apt-get install wireshark Reading package lists... Done Building dependency tree Reading state information... Done The following packages were automatically installed and are no longer required: libllvm5.0 linux-headers-4.13.0-36 linux-headers-4.13.0-36-generic linux-headers-4.15.0-46 linux-headers-4.15.0-46-generic linux-headers-4.15.0-47 linux-headers-4.15.0-47-generic linux-headers-4.4.0-143 linux-headers-4.4.0-143-generic linux-headers-4.4.0-148 linux-headers-4.4.0-148-generic linux-image-4.13.0-36-generic linux-image-4.15.0-46-generic linux-image-4.15.0-47-generic linux-image-4.4.0-143-generic linux-image-4.4.0-148-generic linux-image-extra-4.13.0-36-generic linux-modules-4.15.0-46-generic linux-modules-4.15.0-47-generic linux-modules-4.4.0-143-generic linux-modules-4.4.0-148-generic linux-modules-extra-4.15.0-47-generic linux-modules-extra-4.4.0-148-generic snapd-login-service Use 'sudo apt autoremove' to remove them. The following additional packages will be installed: wireshark-gtk wireshark-gt The following NEW packages will be installed: wireshark wireshark-gtk wireshark-gt 0 upgraded, 3 newly installed, 0 to remove and 27 not upgraded. Need to get 4201 kB of archives. After this operation, 10.7 MB of additional disk space will be used. Do you want to continue? [Y/n]

### •輸入"y"後按下enter,接著繼續

### **a** = 0 ue@ue-X580VD: ~

k-atk amd64 2.6.8-1~ubuntu16.04.0 [680 kB] Get:2 http://tw.archive.ubuntu.com/ubuntu xenial-updates/universe amd64 wireshar k-gt amd64 2.6.8-1~ubuntu16.04.0 [3517 kB] Get:3 http://tw.archive.ubuntu.com/ubuntu xenial-updates/universe amd64 wireshar k amd64 2.6.8-1~ubuntu16.04.0 [4426 B] Fetched 4201 kB in 0s (4689 kB/s) Selecting previously unselected package wireshark-gtk. (Reading database ... 438754 files and directories currently installed.) Preparing to unpack  $\ldots$ /wireshark-gtk 2.6.8-1~ubuntu16.04.0 amd64.deb  $\ldots$ Unpacking wireshark-gtk  $(2.6.8-1\sim$ ubuntu16.04.0)... Selecting previously unselected package wireshark-gt. Preparing to unpack  $\ldots$ /wireshark-gt 2.6.8-1~ubuntu16.04.0 amd64.deb  $\ldots$ Unpacking wireshark-qt  $(2.6.8-1~\text{ubunit}16.04.0) \ldots$ Selecting previously unselected package wireshark. Preparing to unpack .../wireshark 2.6.8-1~ubuntu16.04.0 amd64.deb ... Unpacking wireshark  $(2.6.8-1 \sim$ ubuntu16.04.0) ... Processing triggers for desktop-file-utils  $(0.22-1$ ubuntu5.2) ... Processing triggers for bamfdaemon  $(0.5.3 \sim bz \cdot 0 + 16.04.20180209 - 0$ ubuntu1) ... Rebuilding /usr/share/applications/bamf-2.index... Processing triggers for gnome-menus  $(3.13.3-6$ ubuntu3.1) ... Processing triggers for mime-support (3.59ubuntu1) ... Processing triggers for man-db  $(2.7.5-1)$  ... Setting up wireshark-gtk  $(2.6.8-1 \sim$ ubuntu16.04.0)... Setting up wireshark-qt  $(2.6.8-1~\text{ubuntu16.04.0}) \ldots$ Setting up wireshark  $(2.6.8-1 \sim$ ubuntu16.04.0) ...  $ue@ue-X580VD:-S$ 

• 安裝完成後, 重新登入, 並開啟wireshark, 若是無法正確顯示網路介面卡資訊,請按照以下步驟解決

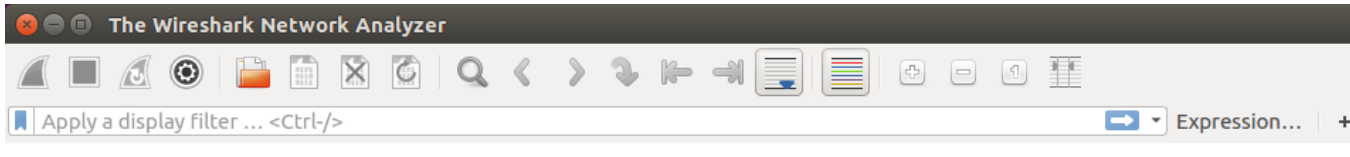

#### Welcome to Wireshark

**Capture** 

...using this filter: || Enter a capture filter ... All interfaces shown ▼  $\star$ 

- Cisco remote capture: ciscodump
- <sup>®</sup> Random packet generator: randpkt
- SSH remote capture: sshdump
- @ UDP Listener remote capture: udpdump

#### Learn

#### User's Guide • Wiki • Questions and Answers • Mailing Lists

You are running Wireshark 2.6.8 (Git v2.6.8 packaged as 2.6.8-1~ubuntu16.04.0).

- cd 到 /usr/bin
- 查看 dumpcap 檔案的屬性

```
C <sup>e</sup> ue@ue-X580VD: /usr/bin
ue@ue-X580VD:~$ cd /usr/bin/
ue@ue-X580VD:/usr/bin$ ls -al | grep dumpcap
-rwxr-xr-- 1 root 130 104688 \overline{1} 16 04:11 dumpcap
ue@ue-X580VD:/usr/bin$
```
- sudo groupadd wireshark
- sudo gpasswd –a \$USER wireshark #re-login
- sudo chgrp wireshark /usr/bin/dumpcap
- sudo chmod o-rx /usr/sbin/dumpcap
- #接著重新登入即可

### **8 a** ue@ue-X580VD: ~

```
ue@ue-X580VD:~$ sudo groupadd wireshark
[sudo] password for ue:
ue@ue-X580VD:~$ sudo gpasswd -a ue wireshark
Adding user ue to group wireshark
ue@ue-X580VD:~$ sudo chgrp wireshark /usr/bin/dumpcap
ue@ue-X580VD:~$ sudo chmod o-rx /usr/bin/dumpcap
ue@ue-X580VD:~$
```
• 若是開啟wireshark後, 能夠顯示目前使用的網路介面卡,代表修改成功

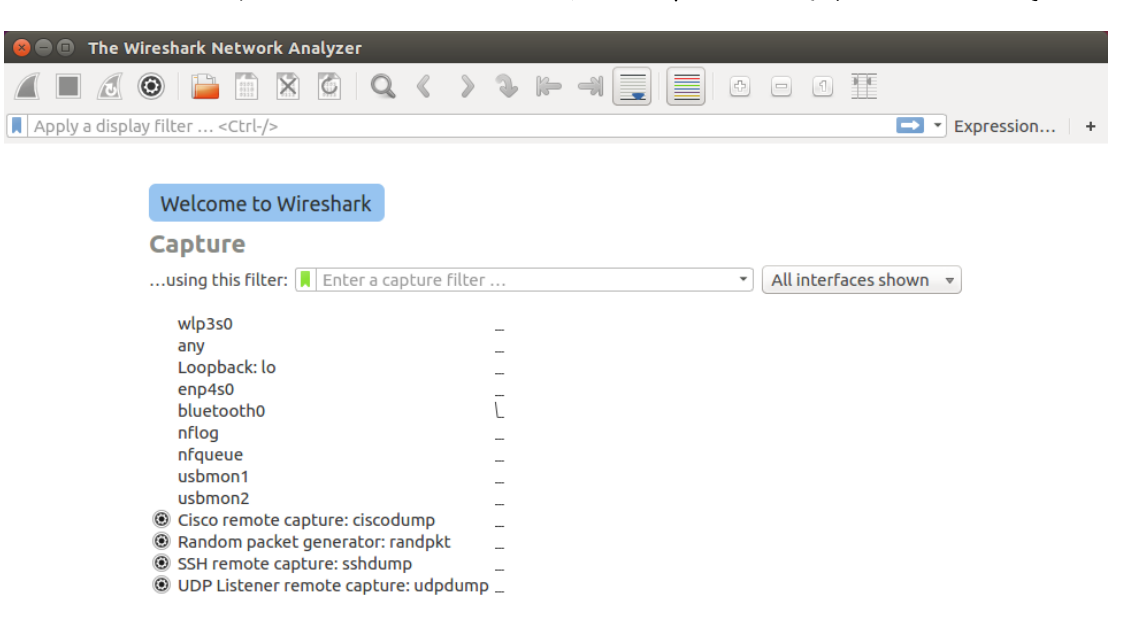

Learn

#### User's Guide • Wiki • Questions and Answers • Mailing Lists

You are running Wireshark 2.6.8 (Git v2.6.8 packaged as 2.6.8-1~ubuntu16.04.0).

Ready to load or capture

No Packets

Profile: Default

# **Outline**

- 實驗目的及實驗內容
- srsLTE 實驗環境
	- srsLTE Small Cell 架構
	- 軟硬體環境
- 基本 Linux 指令
	- 檔案相關指令
	- 網路相關指令
- srsLTE 網路實驗平台建置
	- 安裝所需套件
	- 安裝 srsLTE 網路環境
- 執行程式暨測試
- 總結

## **Install Packages**

• sudo apt-get install cmake libfftw3-dev libboost-all-dev libconfig++-dev libsctp-dev

## Install mbed TLS

- [wget https://tls.mbed.org/download/start/mbedtls-](https://tls.mbed.org/download/start/mbedtls-2.16.0-apache.tgz)2.16.0-apache.tgz
- tar zxvf mbedtls-2.16.0-apache.tgz
- sudo mv /path/to/mbedtls-2.16.0 /usr/local
- cd /usr/local/mbedtls-2.16.0
- cmake .
- make
- make test
- cmake -DENABLE\_TESTING=Off.
- cmake -DUSE\_SHARED\_MBEDTLS\_LIBRARY=On .
- sudo make install library

ref :<https://tls.mbed.org/kb/compiling-and-building/how-do-i-build-compile-mbedtls>

## Install UHD

- sudo add-apt-repository ppa:ettusresearch/uhd
- sudo apt-get update
- sudo apt-get install libuhd-dev libuhd003 uhd-host
- sudo ./usr/lib/uhd/utils/uhd\_images\_downloader.py

# Install SoapySDR

- sudo apt-get install cmake g++ libpython-dev python-numpy swig
- git clone<https://github.com/pothosware/SoapySDR.git>
- cd SoapySDR
- git pull origin master
- mkdir build
- cd build
- $\cdot$  cmake  $\cdot$
- make -j4
- sudo make install
- sudo ldconfig #needed on debian systems
- SoapySDRUtil --info

ref : <https://github.com/pothosware/SoapySDR/wiki/BuildGuide#ubuntu>

## Install bladeRF

- sudo add-apt-repository ppa:bladerf/bladerf
- sudo apt-get update
- sudo apt-get install bladerf
- sudo apt-get install bladerf-firmware-fx3

## Download and Build srsGUI

- sudo apt-get install libboost-system-dev libboost-testdev libboost-thread-dev libqwt-dev libqt4-dev
- . git clone https://github.com/srsLTE/srsGUI.git
- . cd srsgui
- mkdir build
- . cd build
- $\cdot$  cmake  $\cdot$  /
- . make
- make test

# Download and Build srsLTE

- •git clone https://github.com/srsLTE/srsLTE.git
- cd srsLTE
- •mkdir build
- cd build
- cmake ../
- •make
- •make test
- sudo make install
- sudo srsite\_install\_configs.sh [service | user]

- cd /path/to/srsLTE
- mkdir build
- cd build
- cmake ../

```
C • ue@ue-X580VD: ~/Desktop/srsLTE/build
ue@ue-X580VD:~$ cd ~/Desktop/srsLTE/
ue@ue-X580VD:~/Desktop/srsLTES mkdir build
ue@ue-X580VD:~/Desktop/srsLTE$ cd build/
ue@ue-X580VD:~/Desktop/srsLTE/build$ cmake ../
-- The C compiler identification is GNU 5.4.0
-- The CXX compiler identification is GNU 5.4.0
-- Check for working C compiler: /usr/bin/cc
-- Check for working C compiler: /usr/bin/cc -- works
```
### • make

**C** e ue@ue-X580VD: ~/Desktop/srsLTE/build ue@ue-X580VD:~/Desktop/srsLTE/build\$ make Scanning dependencies of target rrc\_asn1 0%] Building CXX object lib/src/asn1/CMakeFiles/rrc\_asn1.dir/rrc\_asn1.cc.o

### • make test

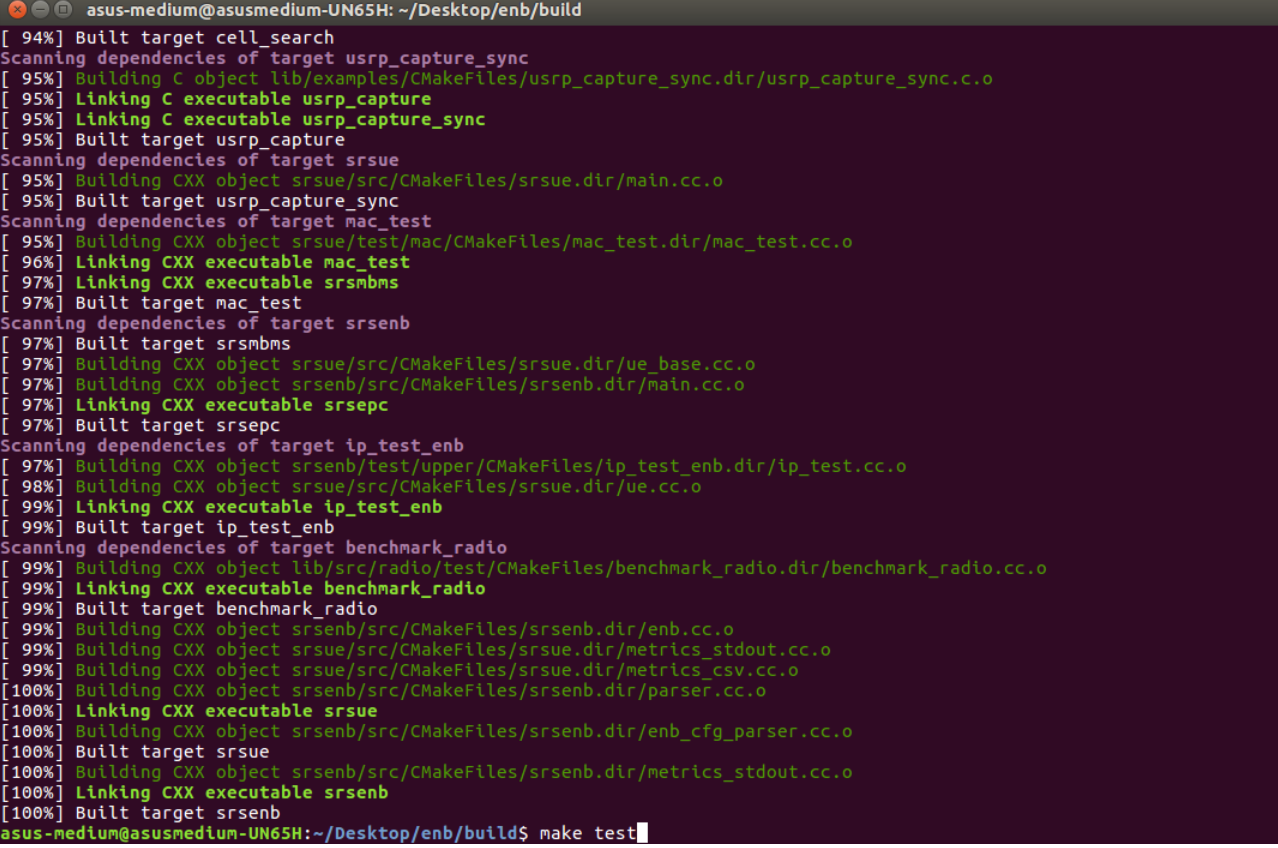

• sudo make install

C @ ue@ue-X580VD: ~/Desktop/srsLTE/build ue@ue-X580VD:~/Desktop/srsLTE/build\$ sudo make install [sudo] password for ue: 1%] Built target rrc\_asn1 2%] Built target srslte\_asn1 -- Generating build\_info.h 2%] Built target gen\_build\_info

· sudo Idconfig

O @ ue@ue-X580VD: ~/Desktop/srsLTE/build

ue@ue-X580VD:~/Desktop/srsLTE/build\$ sudo ldconfig

- · sudo srsite\_install\_configs.sh [user | service]
- #user install all config files to \$HOME/.config/srsite #service install all config files to /etc/srslte

**C** • ue@ue-X580VD: ~/Desktop/srsLTE/build

ue@ue-X580VD:~/Desktop/srsLTE/build\$ sudo srslte\_install\_configs.sh user Installing srsLTE configuration files:

- Creating srsLTE config folder /home/ue/.config/srslte
- Installing ue.conf.example in /home/ue/.config/srslte/ue.conf
- Installing enb.conf.example in /home/ue/.config/srslte/enb.conf
- Installing sib.conf.example in /home/ue/.config/srslte/sib.conf
- Installing rr.conf.example in /home/ue/.config/srslte/rr.conf
- Installing drb.conf.example in /home/ue/.config/srslte/drb.conf
- Installing epc.conf.example in /home/ue/.config/srslte/epc.conf
- Installing mbms.conf.example in /home/ue/.config/srslte/mbms.conf
- Installing user db.csv.example in /home/ue/.config/srslte/user db.csv Done.

ue@ue-X580VD:~/Desktop/srsLTE/build\$

# **Outline**

- 實驗目的及實驗內容
- srsLTE 實驗環境
	- srsLTE Small Cell 架構
	- 軟硬體環境
- 基本 Linux 指令
	- 檔案相關指令
	- 網路相關指令
- srsLTE 網路實驗平台建置
	- 安裝所需套件
	- 安裝 srsLTE 網路環境
- 執行程式暨測試
- 總結

# 執行程式-EPC

- 順序 : epc>enb>ue
- cd /path/to/srsLTE/srsepc
- sudo srsepc #terminal\_1

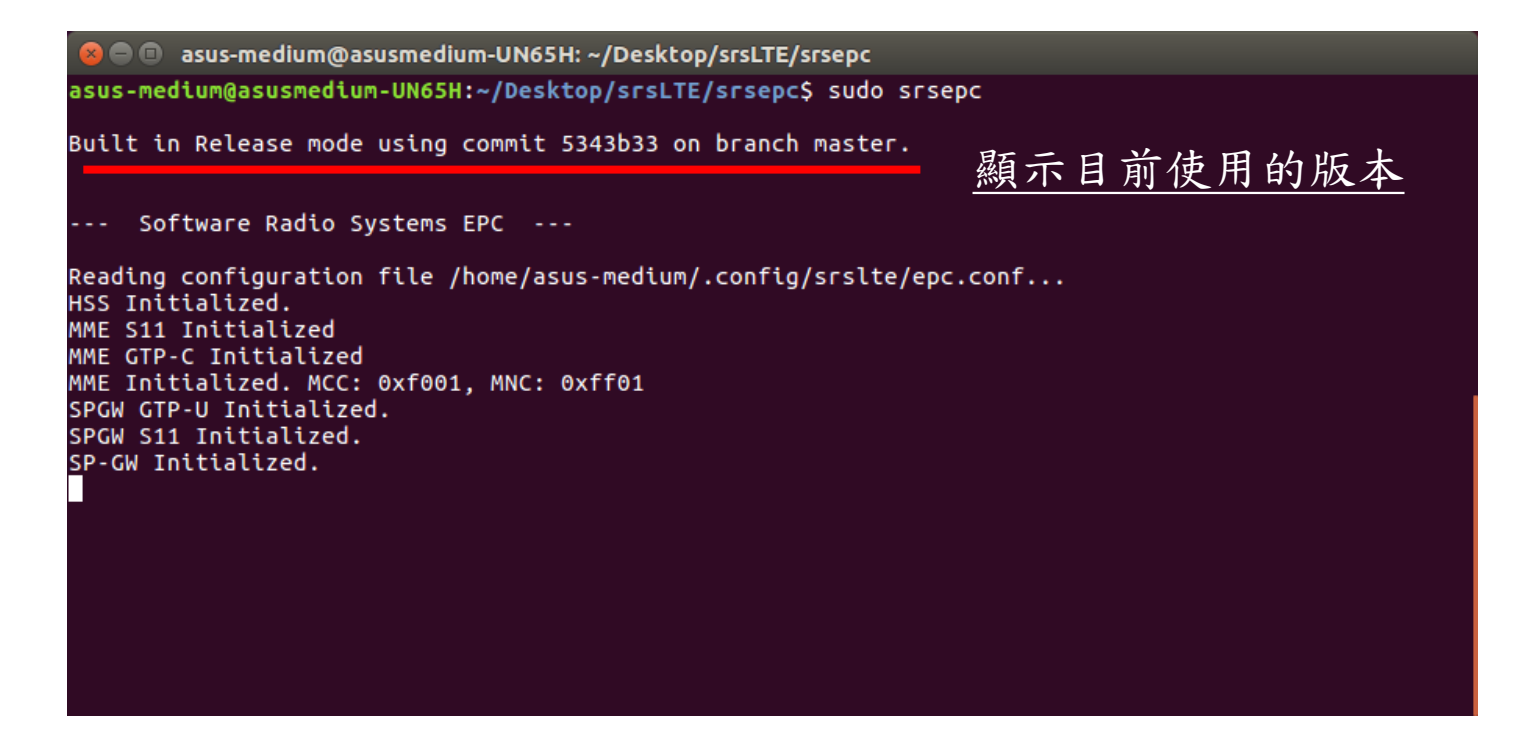

# 執行程式-eNB

• cd /path/to/srsLTE/srsenb

### • sudo srsenb #terminal 2

asus-medium@asusmedium-UN65H:~/Desktop/srsLTE/srsenbS sudo srsenb

Built in Release mode using commit 5343b33 on branch master.

--- Software Radio Systems LTE eNodeB ---

Reading configuration file /home/asus-medium/.config/srslte/enb.conf... [INFO] [UHD] linux: GNU C++ version 5.4.0 20160609: Boost 105800: UHD 3.14.0.0-release [INFO] [LOGGING] Fastpath logging disabled at runtime. Opening USRP with args: type=b200.master clock rate=30.72e6 [INFO] [B200] Detected Device: B210 [INFO] [B200] Operating over USB 3. [INFO] [B200] Initialize CODEC control... [INFO] [B200] Initialize Radio control... [INFO] [B200] Performing register loopback test... [INFO] [B200] Register loopback test passed [INFO] [B200] Performing register loopback test... [INFO] [B200] Register loopback test passed [INFO] [B200] Asking for clock rate 30.720000 MHz... [INFO] [B200] Actually got clock rate 30.720000 MHz. Setting frequency: DL=2685.0 Mhz, UL=2565.0 MHz [INFO] [B200] Asking for clock rate 11.520000 MHz...  $\overline{[INF0]}$   $\overline{[B200]}$  Actually got clock rate 11.520000 MHz. Setting Sampling frequency 11.52 MHz ==== eNodeB started ===

Type <t> to view trace
執行程式

### •在啟動eNB後, EPC會接著顯示S1連線的相關資訊

**a**  $\blacksquare$  asus-medium@asusmedium-UN65H: ~/Desktop/srsLTE/srsepc --- exiting --asus-medium@asusmedium-UN65H:~/Desktop/srsLTE/srsepcS clear asus-medium@asusmedium-UN65H:~/Desktop/srsLTE/srsepc\$ sudo srsepc Built in Release mode using commit 5343b33 on branch master. Software Radio Systems EPC ---Reading configuration file /home/asus-medium/.config/srslte/epc.conf... HSS Initialized. MME S11 Initialized MME GTP-C Initialized MME Initialized. MCC: 0xf001, MNC: 0xff01 SPGW GTP-U Initialized. SPGW S11 Initialized. SP-GW Initialized. Received S1 Setup Request. S1 Setup Request - eNB Name: srsenb01, eNB id: 0x19b S1 Setup Request - MCC:001, MNC:01, PLMN: 61712 S1 Setup Request - TAC 7, B-PLMN 0 S1 Setup Request - Paging DRX 2 Sending S1 Setup Response

執行程式-UE

## • cd /path/to/srsLTE/srsue

### • sudo srsue

**C** @ ue@ue-X580VD: ~/Desktop/srsLTE/srsue ue@ue-X580VD:~/Desktop/srsLTE/srsue\$ sudo srsue Reading configuration file /home/ue/.config/srslte/ue.conf... Built in Release mode using commit 5343b33 on branch master. --- Software Radio Systems LTE UE ---Opening 1 RF devices with 1 RF channels... [INFO] [UHD] linux; GNU C++ version 5.4.0 20160609; Boost 105800; UHD 3.14.0.0-release  $\bar{\bar{\text{I}}}$ INFO $\bar{\text{j}}$   $\bar{\bar{\text{I}}}$ LOGGING] Fastpath logging disabled at runtime. Opening USRP with args: type=b200, master\_clock\_rate=30.72e6 [INFO] [B200] Detected Device: B210 [INFO] [B200] Operating over USB 3.  $[$ INFO $]$   $[$ B200 $]$  Initialize CODEC control...  $\overline{[}$ INFO $\overline{]}$   $\overline{[}$  B200 $\overline{]}$  Initialize Radio control... TINFO] [B200] Performing register loopback test...<br>[INFO] [B200] Register loopback test passed [INFO] [B200] Performing register loopback test... [INFO] [B200] Register loopback test passed [INFO] [B200] Asking for clock rate 30.720000 MHz... [INFO] [B200] Actually got clock rate 30.720000 MHz. Waiting PHY to initialize... Attaching UE... Searching cell in DL EARFCN=3400, f dl=2685.0 MHz, f ul=2565.0 MHz Found Cell: Mode=FDD, PCI=1, PRB=50, Ports=1, CFO=0.7 KHz [INFO] [B200] Asking for clock rate 11.520000 MHz... [INFO] [B200] Actually got clock rate 11.520000 MHz. Found PLMN: Id=00101, TAC=7 顯示由epc分配給enb Random Access Transmission: seq=8, ra-rnti=0x2 RRC Connected Random Access Complete. c-rnti=0x46, ta=1 的ip\_addr Network attach successful. IP: 172.16.0.2 SOTIWATE RAGIO SYSTEMS LIE (STSLIE)

執行程式

### • 當UE成功連線後,EPC及eNB皆會顯示相關的連線資訊

#### 

### Sending S1 Setup Response

Initial UE message: LIBLTE MME MSG TYPE ATTACH REQUEST Received Initial UE message -- Attach Request Attach request -- GUTI Style Attach request Attach request -- M-TMSI: 0x2f9f5a6b Attach request -- eNB-UE S1AP Id: 1 Attach request -- Attach type: 1 Attach Request -- UE Network Capabilities EEA: 11100000 Attach Request -- UE Network Capabilities EIA: 01100000 Attach Request -- MS Network Capabilities Present: false PDN Connectivity Request -- EPS Bearer Identity requested: 0 PDN Connectivity Request -- Procedure Transaction Id: 1 PDN Connectivity Request -- ESM Information Transfer requested: false UL NAS: Received Identity Response ID Response -- IMSI: 001010123456789 Downlink NAS: Sent Authentication Request UL NAS: Received Authentication Response Authentication Response -- IMSI 001010123456789 UE Authentication Accepted. Generating KeNB with UL NAS COUNT: 0 Downlink NAS: Sending NAS Security Mode Command. UL NAS: Received Security Mode Complete Security Mode Command Complete -- IMSI: 001010123456789 Getting subscription information -- OCI 7 Sending Create Session Request. Creating Session Response -- IMSI: 1010123456789 Creating Session Response -- MME control TEID: 1 Received GTP-C PDU. Message type: GTPC MSG TYPE CREATE SESSION REQUEST SPGW: Allocated Ctrl TEID 1 SPGW: Allocated User TEID 1 SPGW: Allocate UE IP 172.16.0.2 Received Create Session Response Create Session Response -- SPGW control TEID 1 Create Session Response -- SPGW S1-U Address: 127.0.1.100 SPGW Allocated IP 172.16.0.2 to IMSI 001010123456789 Adding attach accept to Initial Context Setup Request Initial Context Setup Request -- eNB UE S1AP Id 1, MME UE S1AP Id 1 Initial Context Setup Request -- E-RAB id 5 Initial Context Setup Request -- S1-U TEID 0x1. IP 127.0.1.100 Initial Context Setup Request -- S1-U TEID 0x1. IP 127.0.1.100 Initial Context Setup Request -- QCI 7 Received Initial Context Setup Response E-RAB Context Setup. E-RAB id 5 E-RAB Context -- eNB TEID 0x460003: eNB GTP-U Address 127.0.1.1 UL NAS: Received Attach Complete Unpacked Attached Complete Message. IMSI 1010123456789 Unpacked Activate Default EPS Bearer message. EPS Bearer id 5 Received GTP-C PDU. Message type: GTPC\_MSG\_TYPE\_MODIFY\_BEARER\_REQUEST Sending EMM Information

 $==$  eNodeB started  $==$ Type <t> to view trace RACH: tti=8341, preamble=6, offset=1, temp\_crnti=0x46 User 0x46 connected

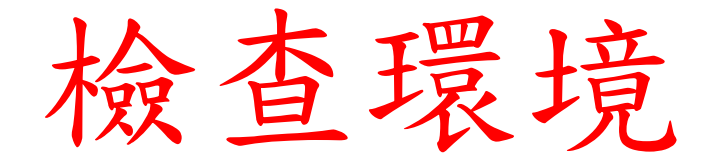

- 利用netstat指令,確認SrsLTE程式是否有開啟
- · sudo netstat -alpWn | grep srs

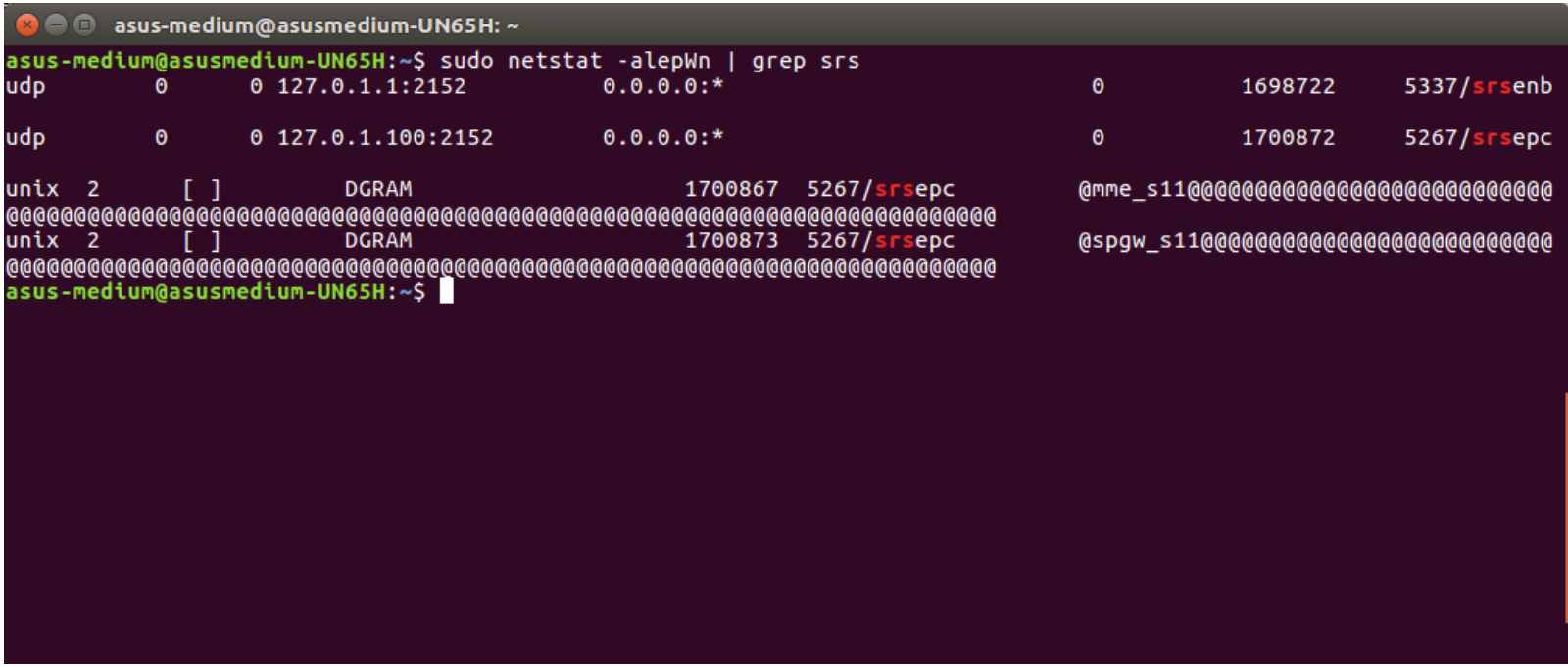

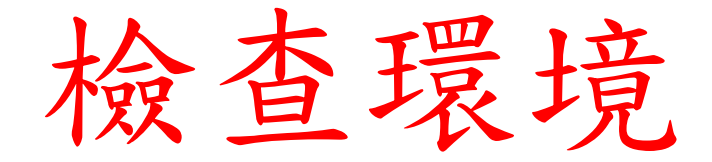

- $\cdot$  ifconfig  $\#$  epc's terminal command
- epc 開啟後會產生新的網卡介面 : srs\_spgw\_sgi

```
8 C asus-medium@asusmedium-UN65H: ~
asus-medium@asusmedium-UN65H:~$ ifconfig
eth0
        Link encap:Ethernet HWaddr 78:24:af:04:55:03
        inet addr:192.168.128.101    Bcast:192.168.128.255    Mask:255.255.255.0
        UP BROADCAST RUNNING PROMISC MULTICAST MTU:1500 Metric:1
        RX packets:31202 errors:0 dropped:0 overruns:0 frame:0
        TX packets:15571 errors:0 dropped:0 overruns:0 carrier:0
        collisions:0 txqueuelen:1000
        RX bytes:22414352 (22.4 MB) TX bytes:4384829 (4.3 MB)
        Link encap: Local Loopback
lo
        inet addr:127.0.0.1 Mask:255.0.0.0
        UP LOOPBACK RUNNING MTU:65536 Metric:1
        RX packets:2920 errors:0 dropped:0 overruns:0 frame:0
        TX packets:2920 errors:0 dropped:0 overruns:0 carrier:0
        collisions:0 txqueuelen:1000
        RX bytes:377570 (377.5 KB) TX bytes:377570 (377.5 KB)
00 - 00UP POINTOPOINT RUNNING NOARP MULTICAST MTU:1500 Metric:1
        RX packets:20 errors:0 dropped:0 overruns:0 frame:0
        TX packets:24 errors:0 dropped:0 overruns:0 carrier:0
        collisions:0 txqueuelen:500
        RX bytes:1680 (1.6 KB) TX bytes:1936 (1.9 KB)
asus-medium@asusmedium-UN65H:~$
```
## • epc 根據epc.conf設定裡的sgi\_if\_name 產生新的網卡介面 : srs\_spgw\_sgi

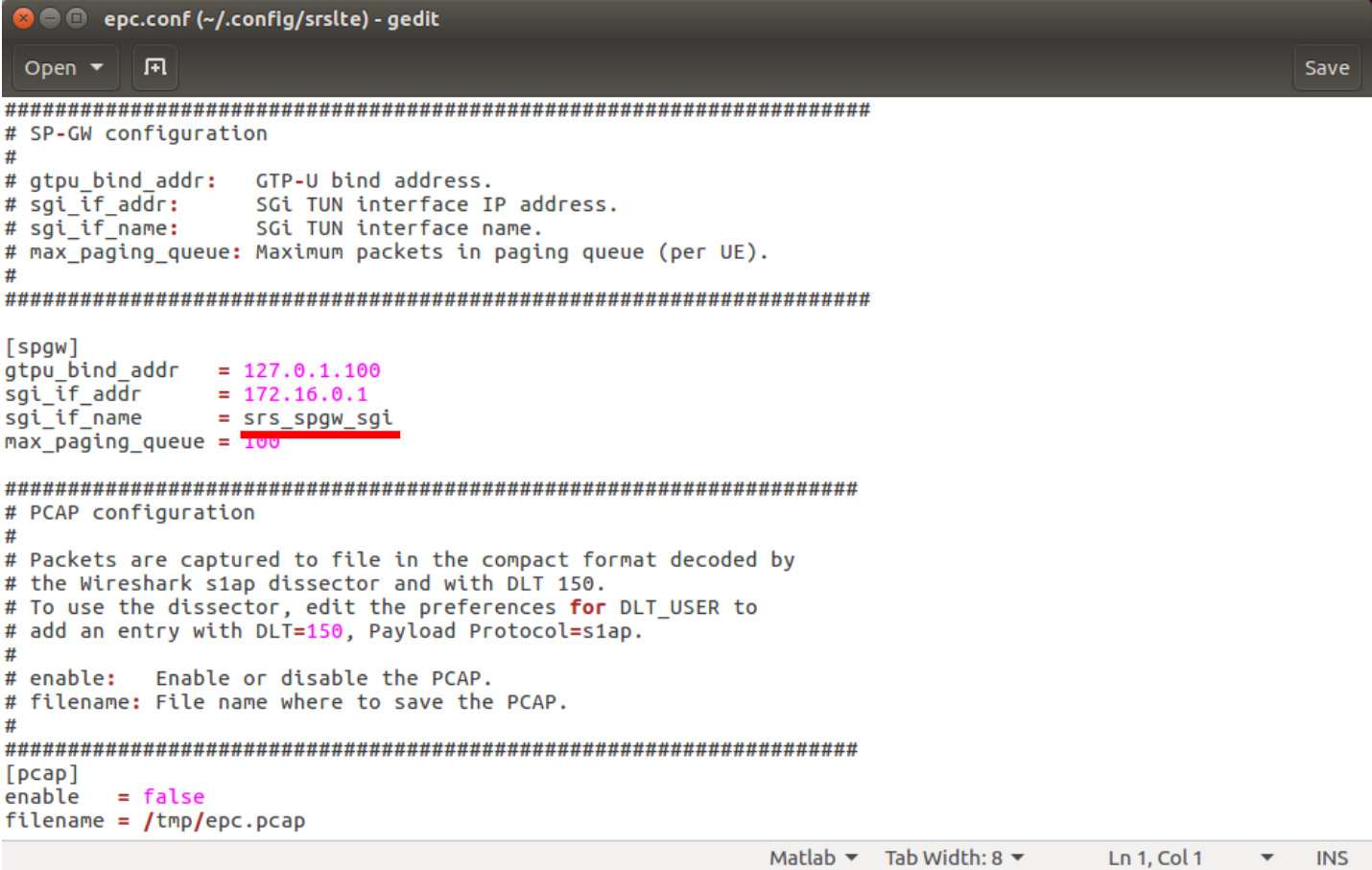

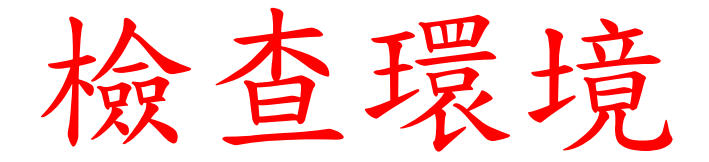

- ifconfig # ue's terminal command
- · 成功建立連線後,UE會產生新的網卡介面: tun\_srsue

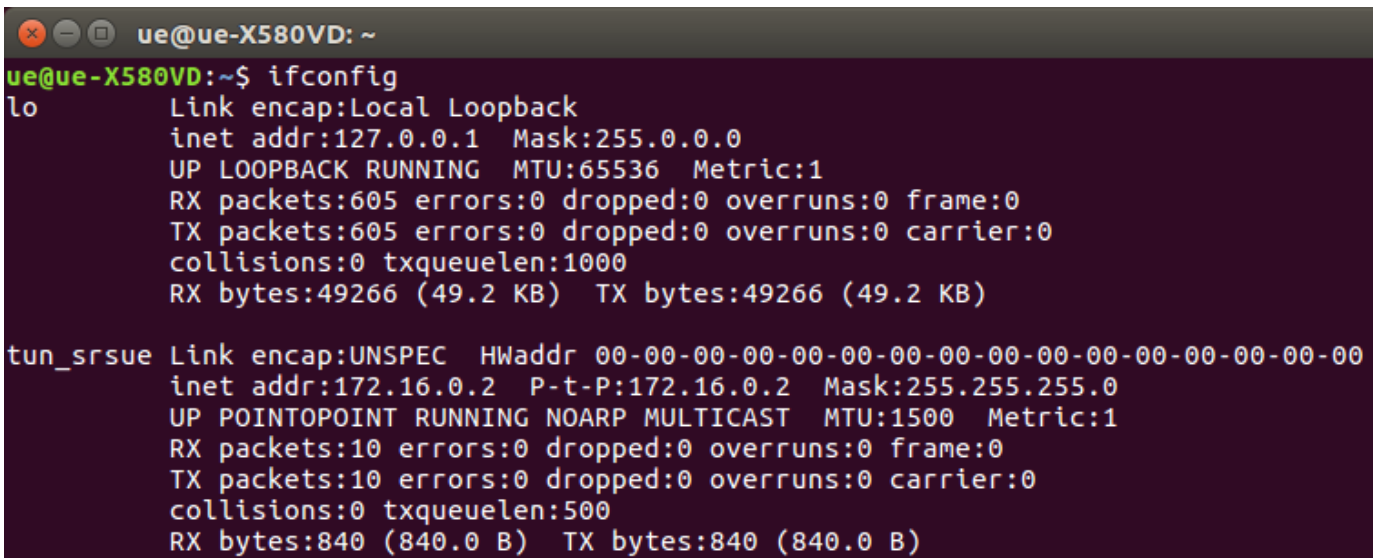

## • ue 根據ue.conf設定裡的 ip\_devname 產生新的網卡介面: tun\_srsue

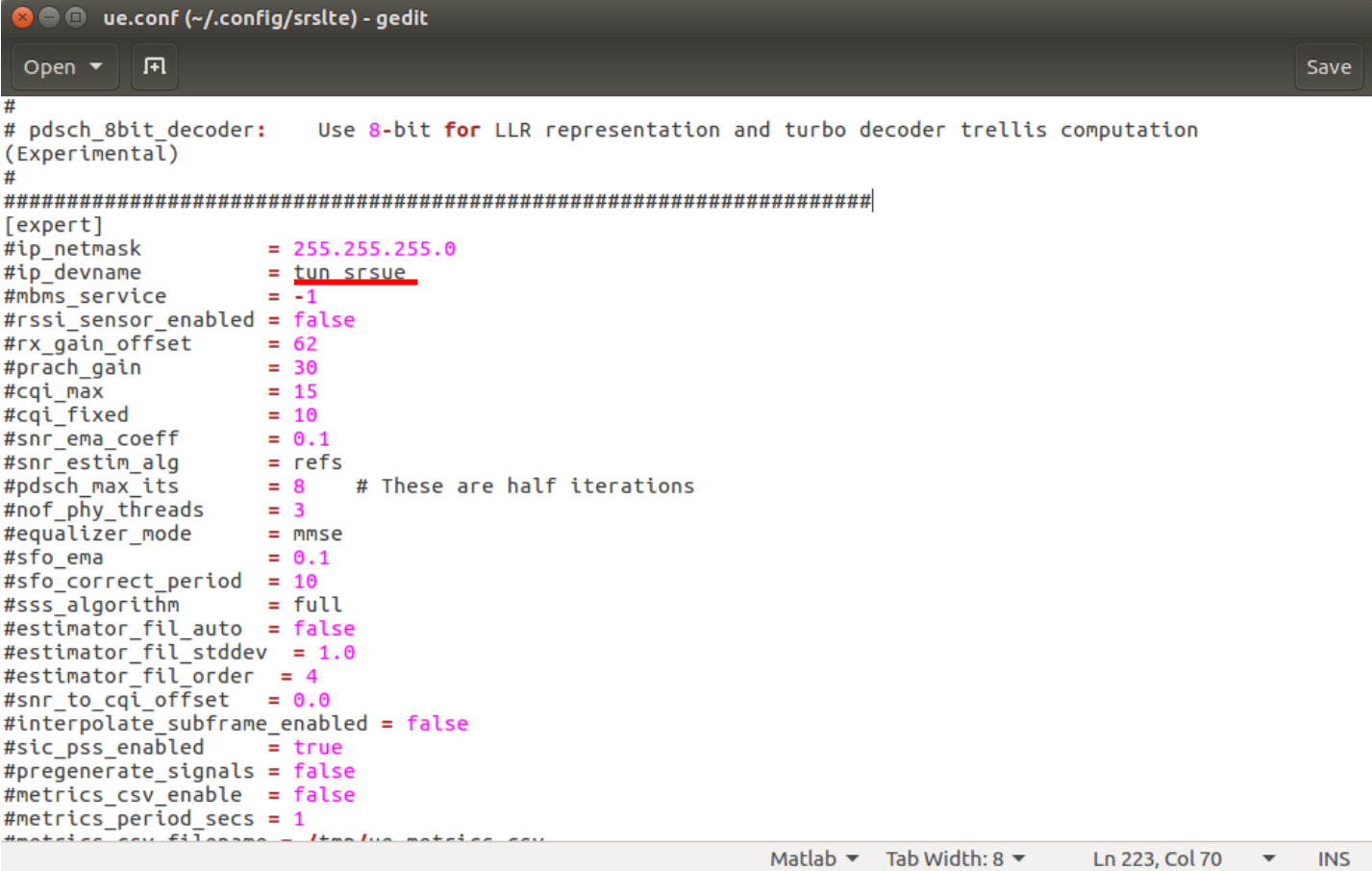

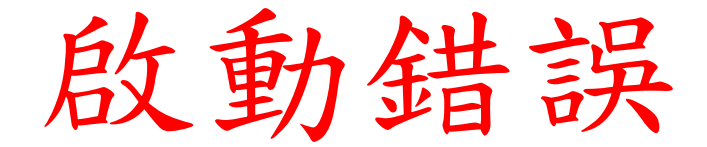

- ue或是enb啟動時,需要連接usrp, 有時候可能因為接觸不良的關係,導致系統無法偵測到usrp,
- 請重新拔插usb接頭。※請確保電腦的usb孔支援3.0

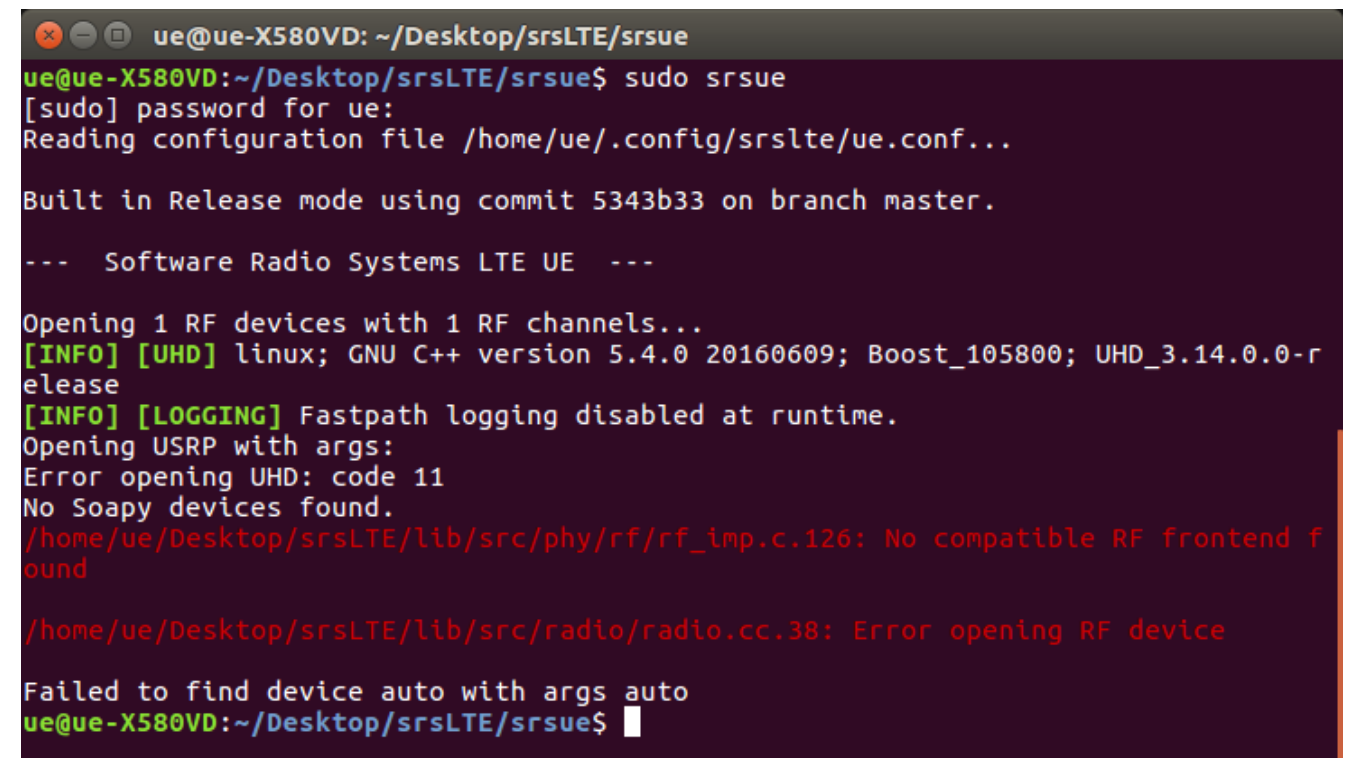

## 偵測 USRP

- · 利用以下指令,讓電腦偵測是否可以讀取usrp
- . uhd find devices #brief info
- uhd\_usrp\_probe #detail info
- 使用下列指令,清除電腦之前讀取的相關檔案
- /usr/lib/uhd/utils/b2xx\_fx3\_utils -D

**C C** asus-medium@asusmedium-UN65H: ~

```
asus-medium@asusmedium-UN65H:~$ /usr/lib/uhd/utils/b2xx_fx3_utils -D
Device opened (VID=0x2500,PID=0x0020)
B2xx detected... Control of B2xx granted...
```

```
Operation complete! I did it! I did it!
asus-medium@asusmedium-UN65H:~$
```
## 互通測試

- 根據epc設定, 預設的ip為 172.16.0.1
- ue 在terminal 輸入 ping 172.16.0.1 c 10
- 若是有ICMP回覆,則代表建置成功

### **B** = 0 ue@ue-X580VD: ~

```
ue@ue-X580VD:~$ ping 172.16.0.1 -c 10
PING 172.16.0.1 (172.16.0.1) 56(84) bytes of data.
64 bytes from 172.16.0.1: icmp seg=1 ttl=64 time=179 ms
64 bytes from 172.16.0.1: icmp seq=2 ttl=64 time=16.0 ms
64 bytes from 172.16.0.1: icmp seq=3 ttl=64 time=14.0 ms
64 bytes from 172.16.0.1: icmp seq=4 ttl=64 time=11.8 ms
64 bytes from 172.16.0.1: icmp seq=5 ttl=64 time=18.0 ms
64 bytes from 172.16.0.1: icmp seq=6 ttl=64 time=15.8 ms
64 bytes from 172.16.0.1: icmp seq=7 ttl=64 time=12.8 ms
64 bytes from 172.16.0.1: icmp seq=8 ttl=64 time=9.98 ms
64 bytes from 172.16.0.1: icmp seq=9 ttl=64 time=16.9 ms
64 bytes from 172.16.0.1: icmp seq=10 ttl=64 time=13.8 ms
-- 172.16.0.1 ping statistics --10 packets transmitted, 10 received, 0% packet loss, time 9012ms
rtt min/avg/max/mdev = 9.983/30.951/179.973/49.728 ms
ue@ue-X580VD:~S
```
# Wireshark介面選擇

• 一開始會出現目前電腦現有的網路卡介面,請挑選欲觀察的網路卡介面

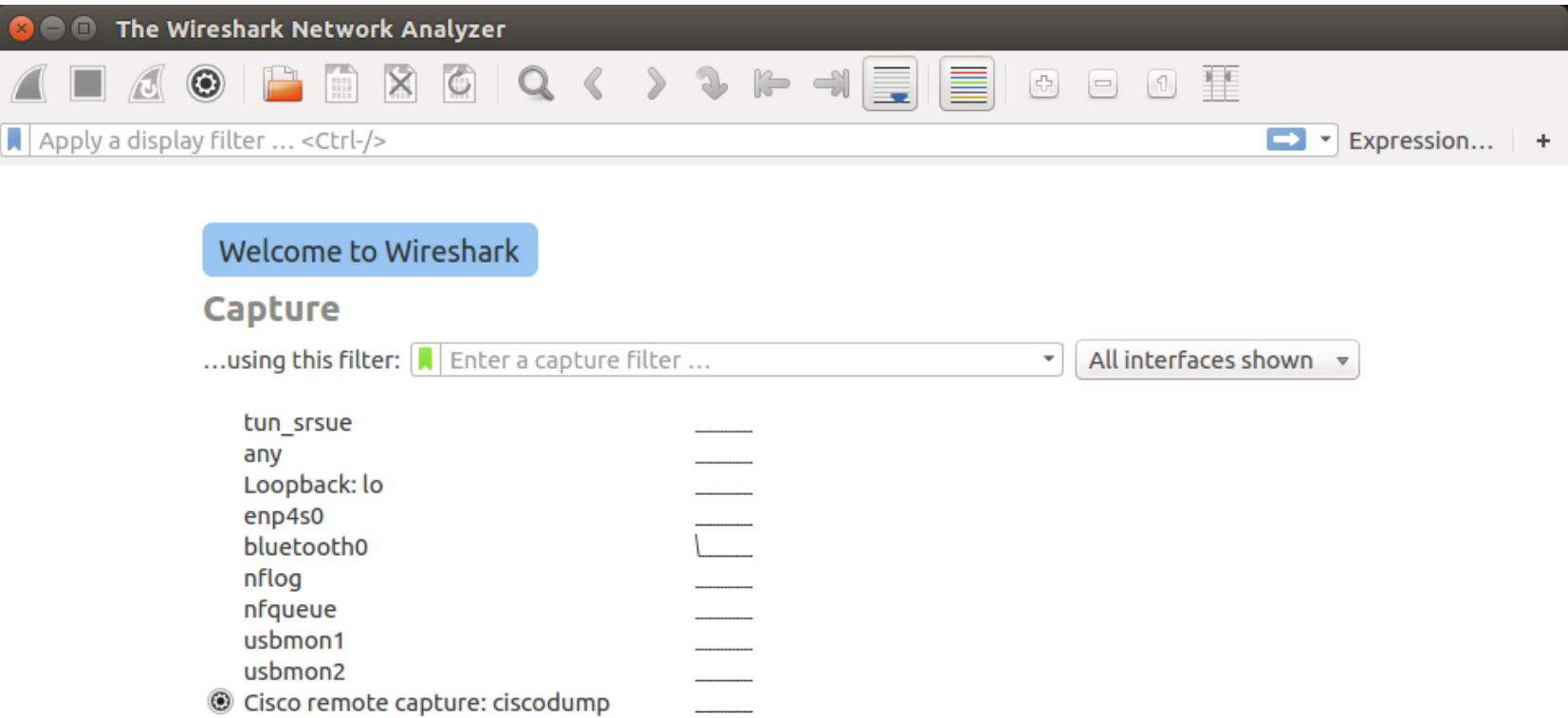

# Wireshark-srs介面

選擇tun\_srsue介面後,再利用ping指令觀察到ue跟enb的封包收送

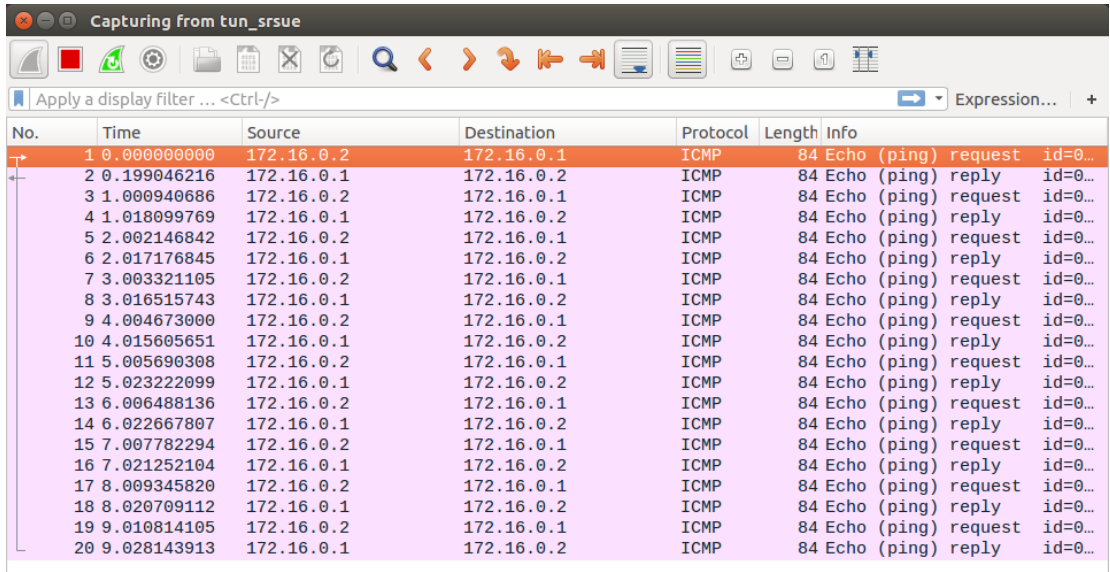

Frame 1: 84 bytes on wire (672 bits), 84 bytes captured (672 bits) on interface 0 Raw packet data

▶ Internet Protocol Version 4, Src: 172.16.0.2, Dst: 172.16.0.1

▶ Internet Control Message Protocol

# Wireshark-any介面

• 若是選擇any介面,會將電腦所有封包皆顯示, 不僅顯示自己的封包,同時可能會顯示同一個區域網路的封包

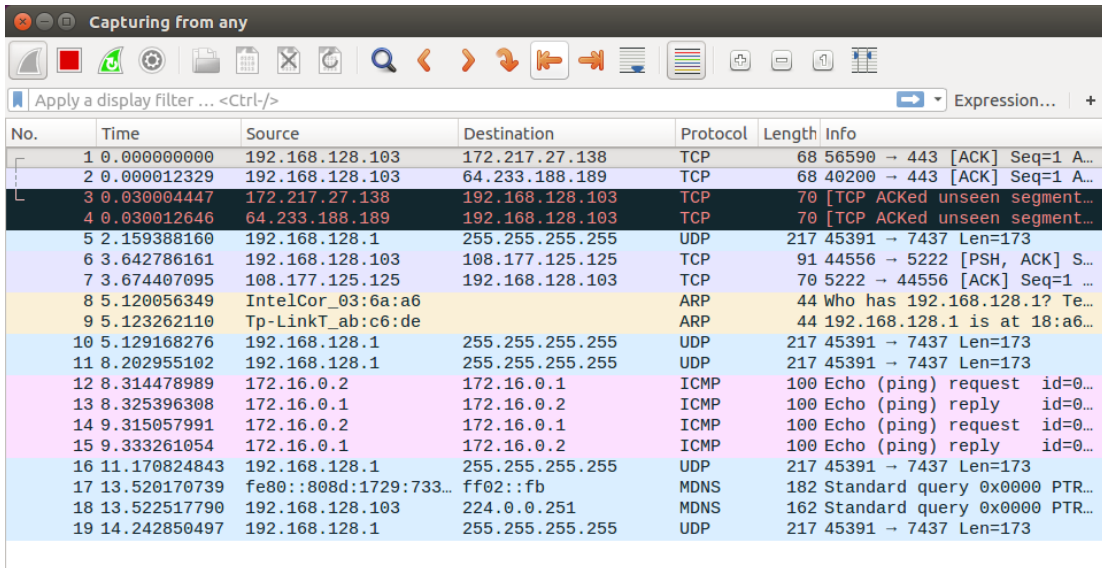

Frame 1: 68 bytes on wire (544 bits), 68 bytes captured (544 bits) on interface 0

 $\triangleright$  Linux cooked capture

▶ Internet Protocol Version 4, Src: 192.168.128.103, Dst: 172.217.27.138

Fransmission Control Protocol, Src Port: 56590, Dst Port: 443, Seq: 1, Ack: 1, Len: 0

## Wireshark-filter

- 利用filter, 過濾出自己想要看的封包
- ip.addr == 172.16.0.2 #符合ip位址為172.16.0.2的封包
- ip.dst == 172.16.0.1 #符合ip目的位址為172.16.0.1的封包
- ip.src == 172.16.0.2 #符合ip來源位址為172.16.0.2的封包
- tcp #符合協定為tcp的封包
- udp #符合協定為udp的封包
- eth.addr == 12:34:56:78:90:aa # 符 合 MAC 位 址 的 封 包

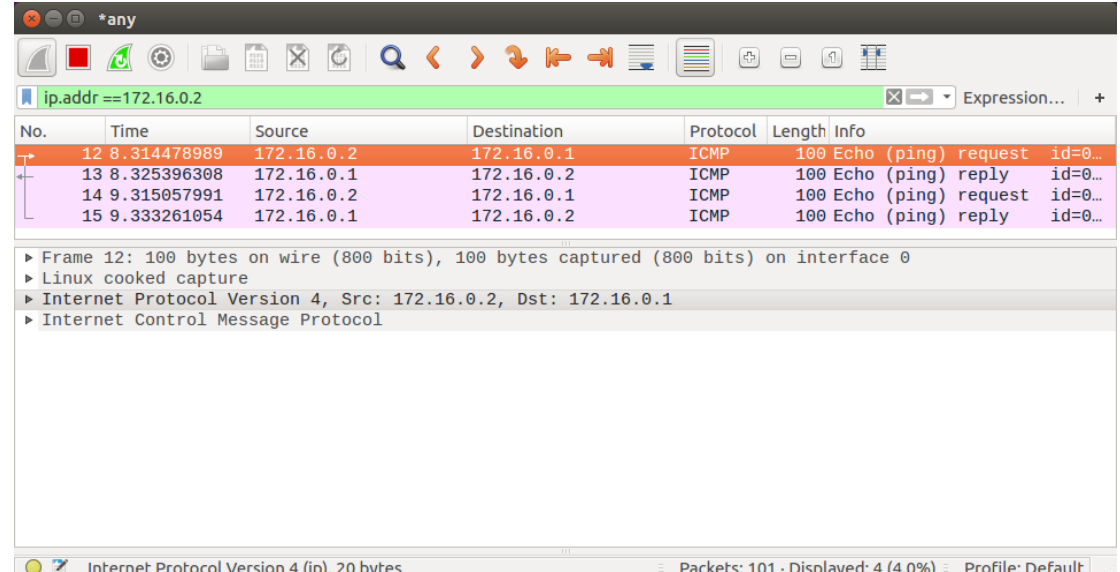

## **Outline**

- 實驗目的及實驗內容
- srsLTE 實驗環境
	- srsLTE Small Cell 架構
	- 軟硬體環境
- 基本 Linux 指令
	- 檔案相關指令
	- 網路相關指令
- srsLTE 網路實驗平台建置
	- 安裝所需套件
	- 安裝 srsLTE 網路環境
- 執行程式暨測試
- 總結

總結

- •讓學生熟悉基本 Linux 的環境
- •使學生知道如何透過指令執行動作
- •讓學生熟悉及建置 srsLTE 的實驗環境